# Dell™ XPS™ 730/730X Ghid de referinţă rapidă

DCDO model

### Note, atenţionări şi avertismente

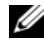

 $\mathbb Z$  NOTĂ: O NOTĂ indică informații importante care vă ajută să utilizați mai bine calculatorul.

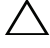

ATENTIONARE: O ATENTIONARE indică un pericol potential de deteriorare a hardware-ului sau de pierdere a datelor dacă nu sunt urmate instrucţiunile.

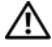

AVERTISMENT: Un AVERTISMENT indică un pericol potenţial de deteriorare a bunurilor, de vătămare corporală sau de deces.

Este strict interzisă reproducerea sub orice formă a acestor materiale, fără autorizaţia scrisă a Dell Inc.

Mărcile comerciale utilizate în acest text: Dell, logo-ul DELL, XPS, DellConnect, și YOURS IS HERE sunt mărci comerciale ale Dell Inc.; *Intel* și Core sunt mărci comerciale sau mărci comerciale înregistrate ale Corporatiei Intel în S.U.A. și alte țări; *Microsoft, Windows, Windows Vista* și logo-ul butonului de start Windows Vista sunt mărci comerciale sau mărci comerciale înregistrate ale Corporatiei Microsoft în Statele Unite și/sau alte țări; *Bluetooth* este o marcă comercială înregistrată deținută de Bluetooth SIG, Inc. și este utilizată de Dell sub licență.

Alte mărci comerciale şi denumiri comerciale pot fi utilizate în acest document pentru referire fie la entitățile care au drepturi asupra mărcilor și denumirilor, fie la produsele acestora. Dell Inc. neagă orice interes de proprietate asupra mărcilor comerciale şi denumirilor comerciale, cu excepţia celor care îi apartin.

DCDO model

Octombrie 2008 Nr. reper D345J Rev. A00

\_\_\_\_\_\_\_\_\_\_\_\_\_\_\_\_\_\_\_\_

Informatiile din acest document pot fi modificate fără notificare. © 2008 Dell Inc. Toate drepturile rezervate.

# **Cuprins**

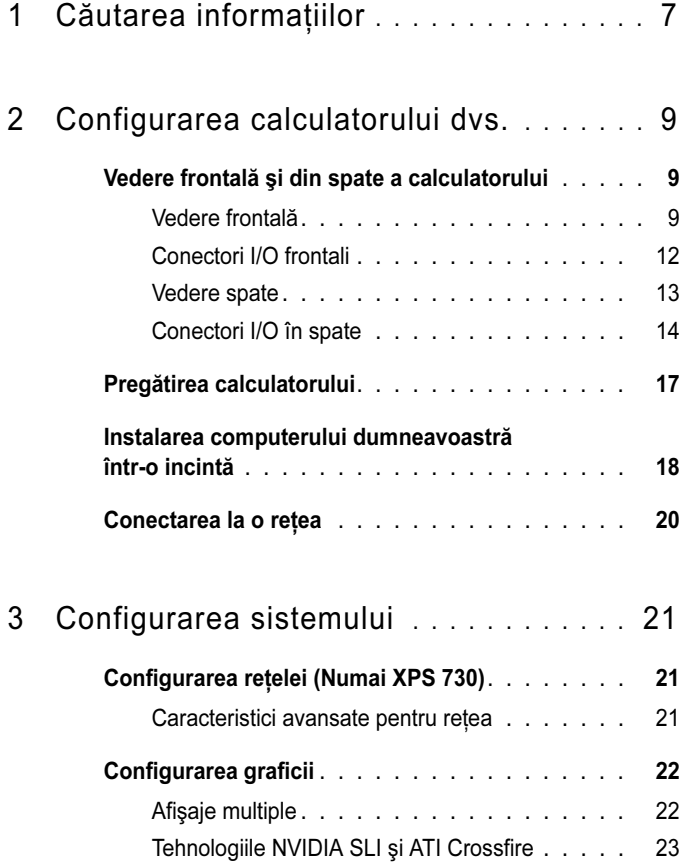

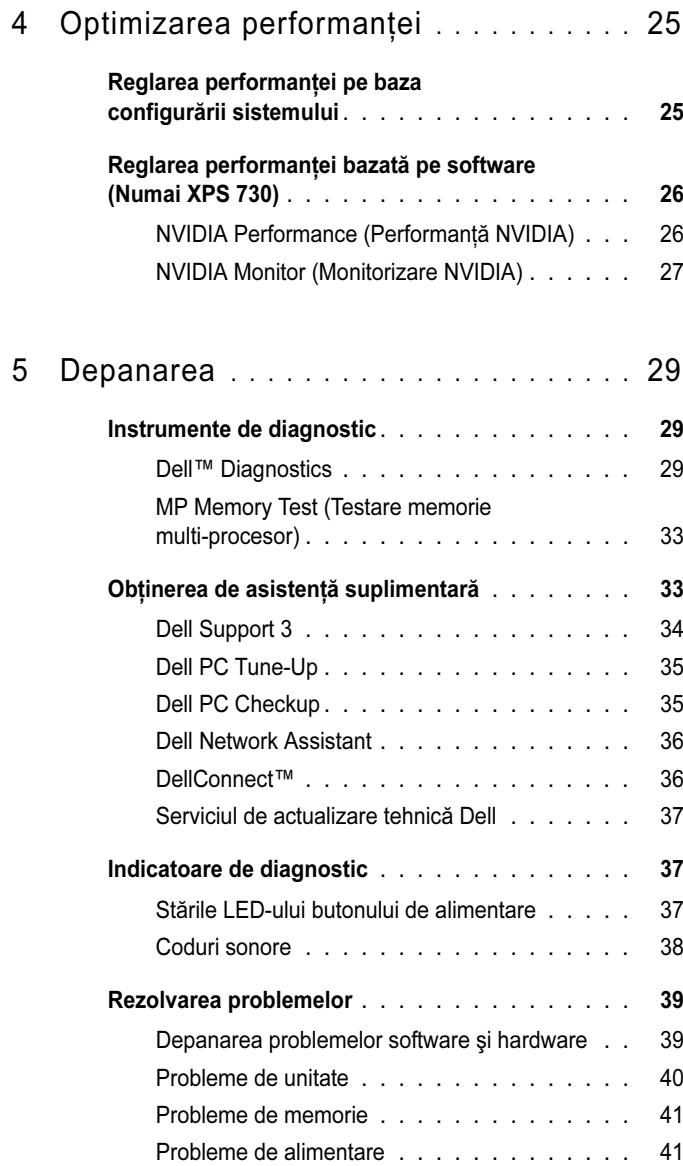

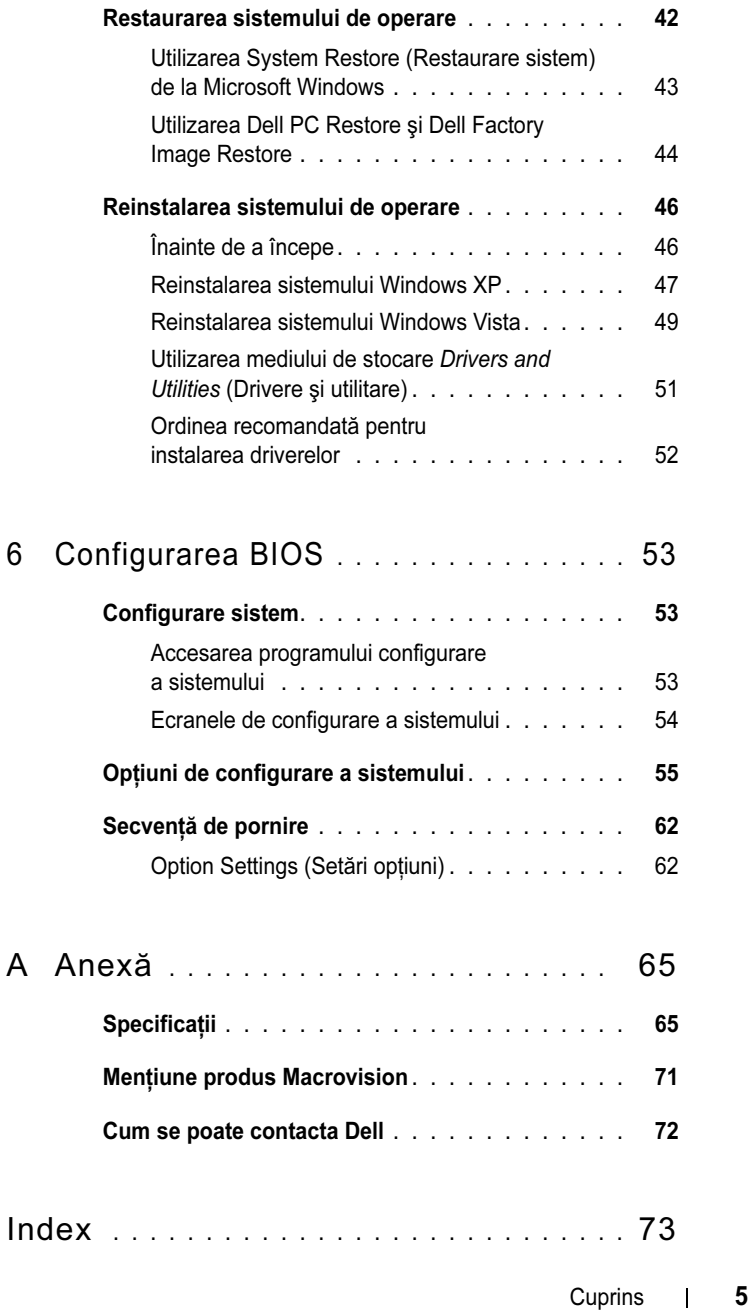

#### 6Cuprins

# <span id="page-6-0"></span>Căutarea informaţiilor

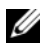

 $\mathbb Z$  NOTĂ: Este posibil ca unele funcții sau medii să fie opționale și să nu fie livrate împreună cu calculatorul dvs. Este posibil ca unele funcții sau medii să nu fie disponibile în anumite ţări.

**NOTĂ:** Pot fi livrate informatii suplimentare împreună cu calculatorul dvs.

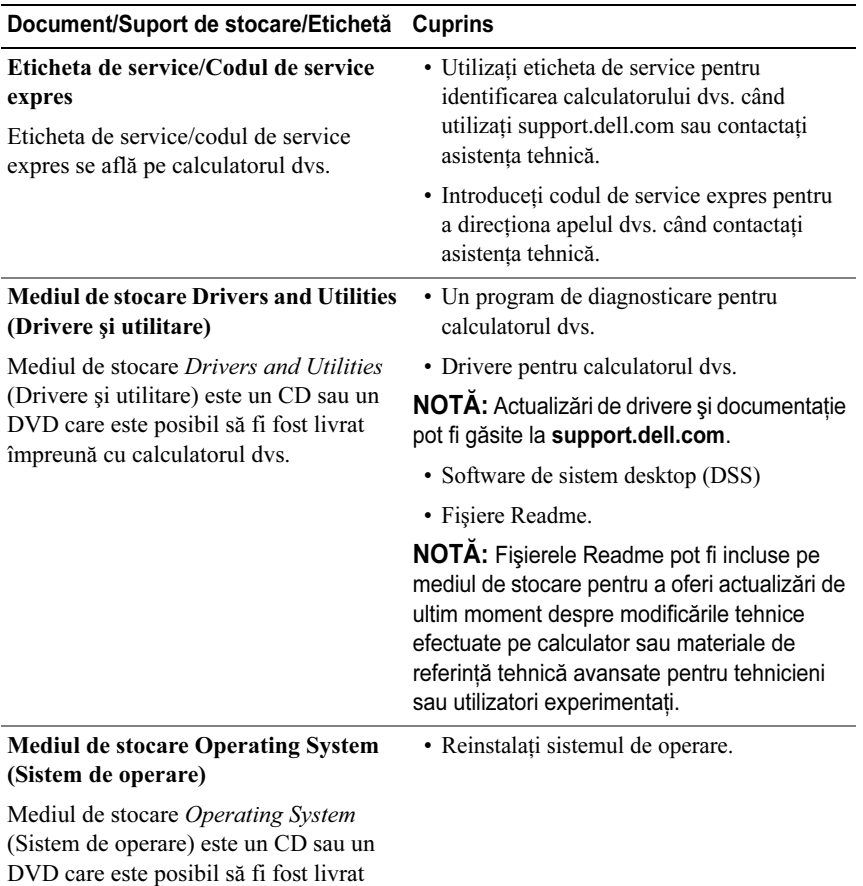

împreună cu calculatorul dvs.

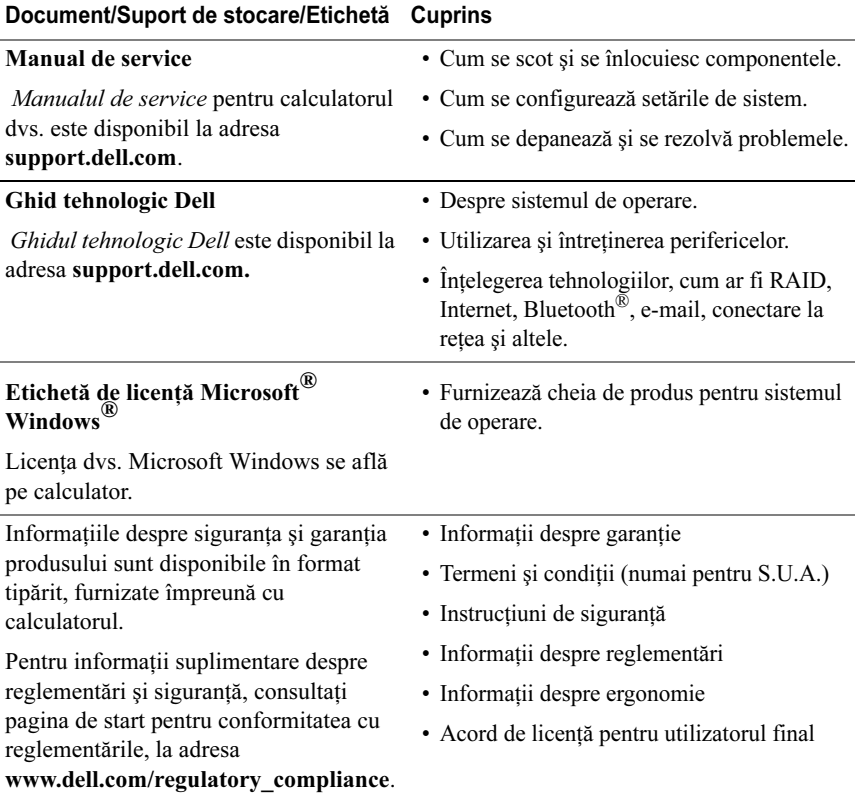

# <span id="page-8-0"></span>Configurarea calculatorului dvs.

# <span id="page-8-1"></span>Vedere frontală şi din spate a calculatorului

<span id="page-8-2"></span>Vedere frontală

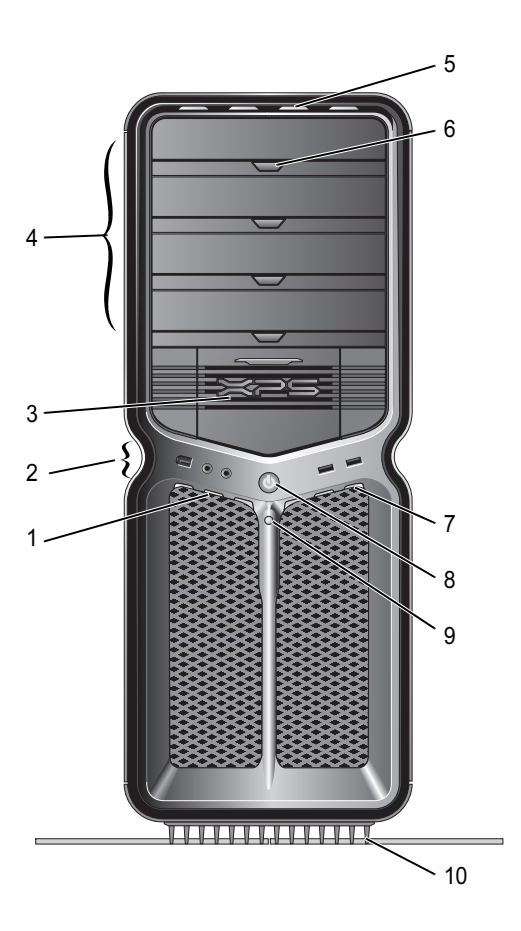

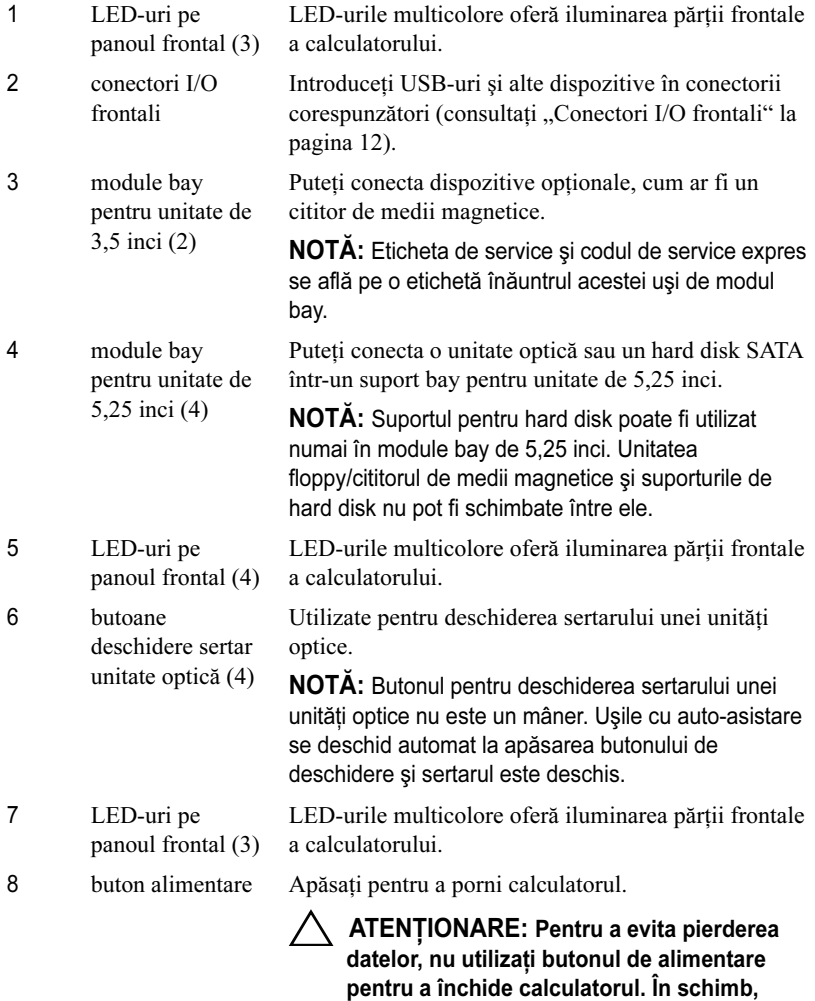

NOTĂ: Butonul de alimentare poate fi utilizat şi pentru trezirea sistemului sau pentru plasarea acestuia într-o stare de economisire a energiei.

efectuaţi o închidere din sistemul de operare.

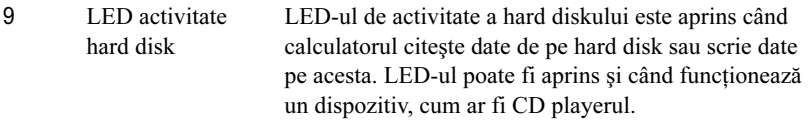

10

 suport calculator Ataşaţi suportul de calculator pentru a oferi stabilitate sistemului.

> AVERTISMENT: Suportul de calculator trebuie instalat şi picioarele extinse la maxim pentru a asigura stabilitate maximă calculatorului. Eşecul instalării suportului poate conduce la răsturnarea calculatorului, cu potentiale vătămări corporale sau deteriorarea calculatorului.

### <span id="page-11-0"></span>Conectori I/O frontali

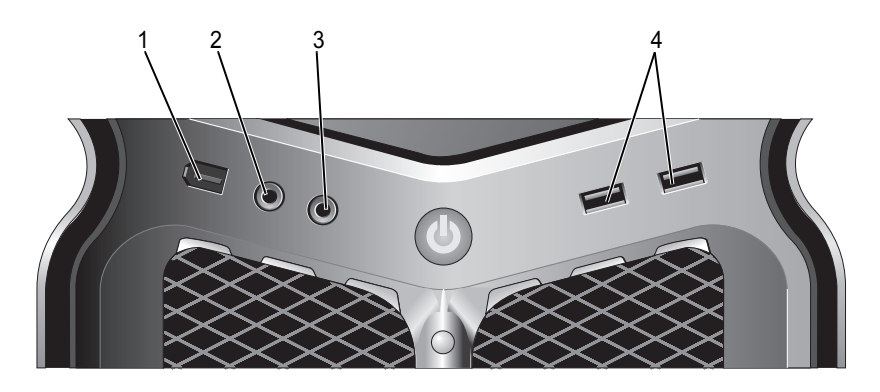

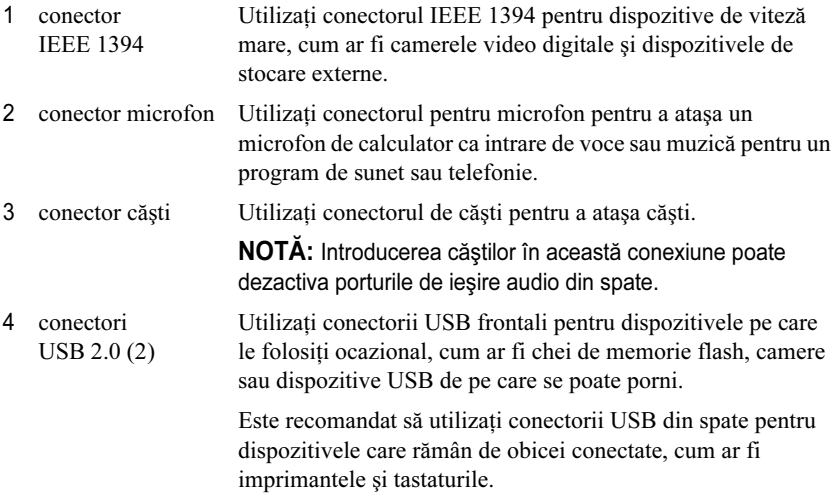

<span id="page-12-0"></span>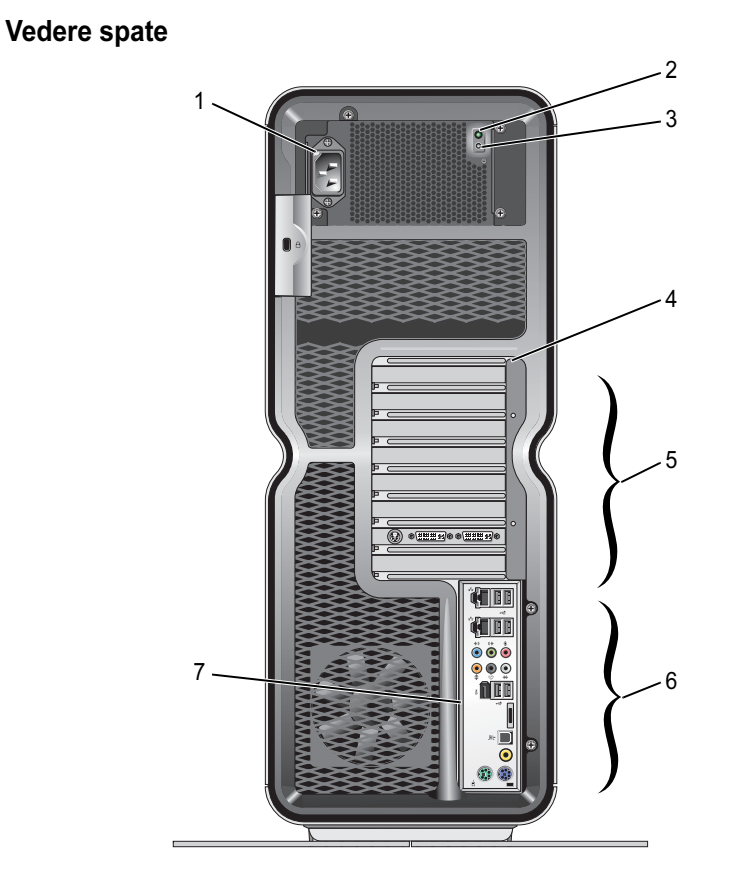

- 1 conector alimentare
- 2 LED pentru testul automat încorporat (BIST)

Introduceti cablul de alimentare. Aspectul acestui conector poate diferi de ilustratie.

- Indică disponibilitatea de alimentare a sursei.
	- Lumină verde Indică disponibilitatea alimentării pentru sursă.
	- Stins Indică faptul că nu este disponibilă alimentare pentru sursă sau sursa nu functionează.
- 3 Comutator BIST
- 4 LED-uri pe panoul din spate LED-urile multicolore oferă iluminare pentru sloturile de plăci din spatele calculatorului.

Utilizați pentru a testa sursa.

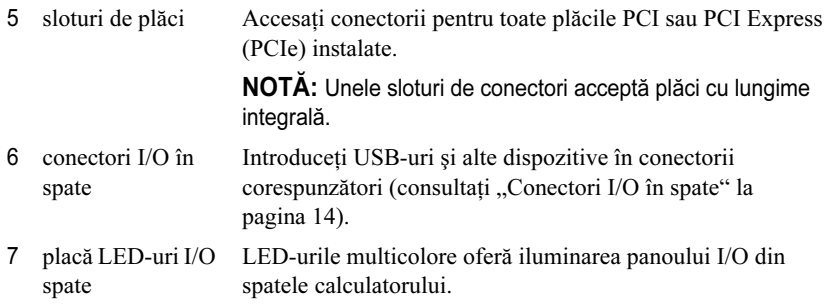

### <span id="page-13-0"></span>Conectori I/O în spate

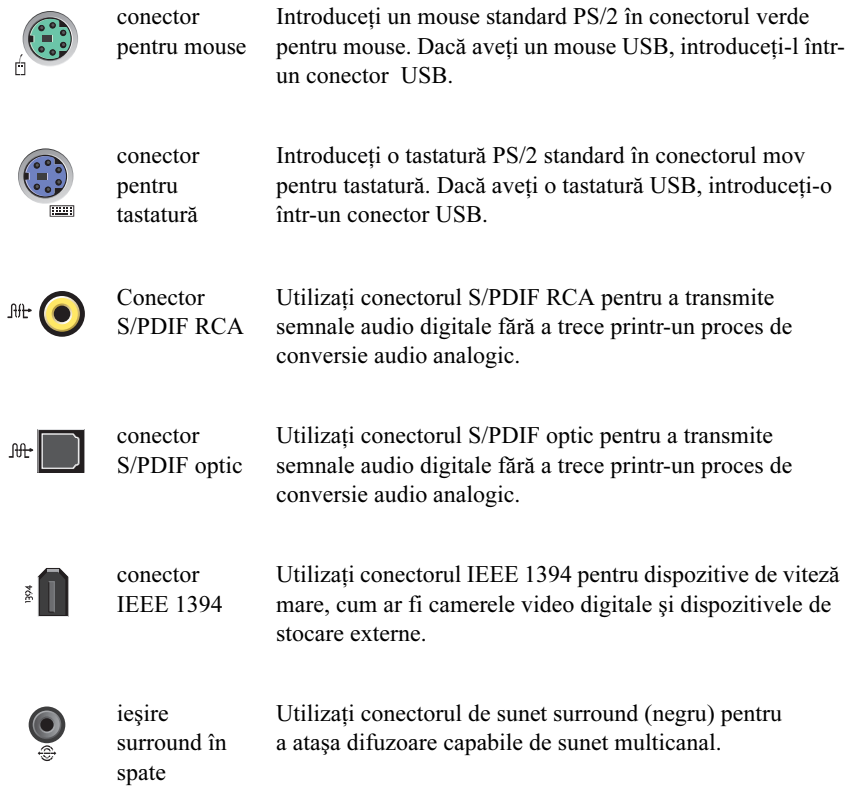

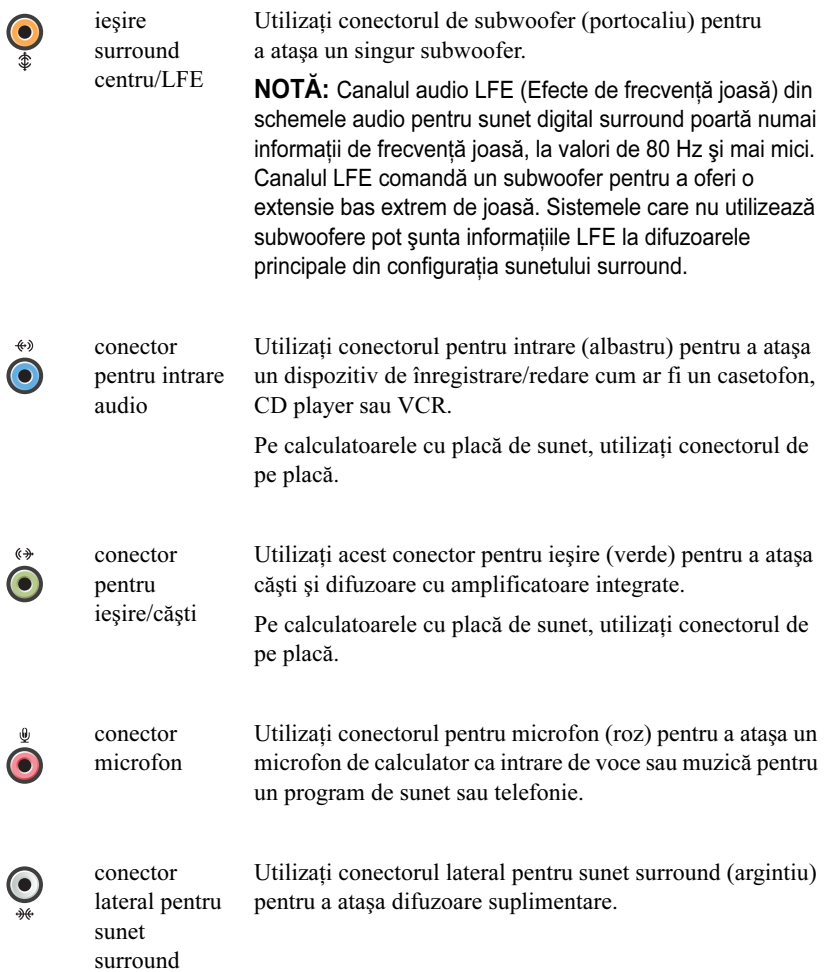

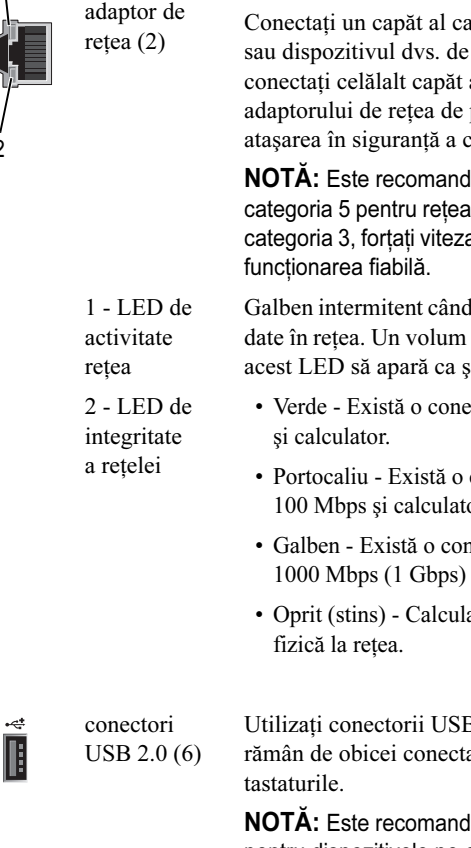

conectori pentru

1

2

Utilizati conectorul pentru adaptorul de retea pentru a atasa calculatorul la o retea sau un dispozitiv de bandă largă.

Conectaţi un capăt al cablului de reţea la o mufă de reţea sau dispozitivul dvs. de reţea sau de bandă largă, iar apoi conectati celălalt capăt al cablului de retea la conectorul adaptorului de retea de pe calculator. Un clic indică ataşarea în siguranţă a cablului de reţea.

NOTĂ: Este recomandat să utilizaţi cablaje şi conectori de categoria 5 pentru retea. Dacă trebuie să utilizati cablaje de categoria 3, forțați viteza rețelei la 10 Mbps pentru a asigura

Galben intermitent când calculatorul transmite sau primeşte date în retea. Un volum mare de trafic în retea poate face ca acest LED să apară ca şi cum ar fi aprins continuu.

- Verde Există o conexiune bună între o reţea de 10 Mbps
- Portocaliu Există o conexiune bună între o reţea de 100 Mbps şi calculator.
- Galben Există o conexiune bună între o reţea de 1000 Mbps (1 Gbps) şi calculator.
- Oprit (stins) Calculatorul nu detectează o conexiune

Utilizati conectorii USB din spate pentru dispozitive care rămân de obicei conectate, cum ar fi imprimantele şi

> NOTĂ: Este recomandat să utilizaţi conectorii USB frontali pentru dispozitivele pe care le folositi ocazional, cum ar fi chei de memorie flash, camere sau dispozitive USB de pe care se poate porni.

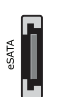

conector eSATA Utilizati pentru conectarea dispozitivelor de stocare suplimentare.

## <span id="page-16-0"></span>Pregătirea calculatorului

Calculatorul este expediat cu suportul de calculator gata instalat.

Cu calculatorul în poziţie verticală, ridicaţi cu atenţie partea din spate <sup>a</sup> calculatorului şi extindeţi la maxim piciorul de stabilizare. Piciorul extins asigură stabilitate maximă.

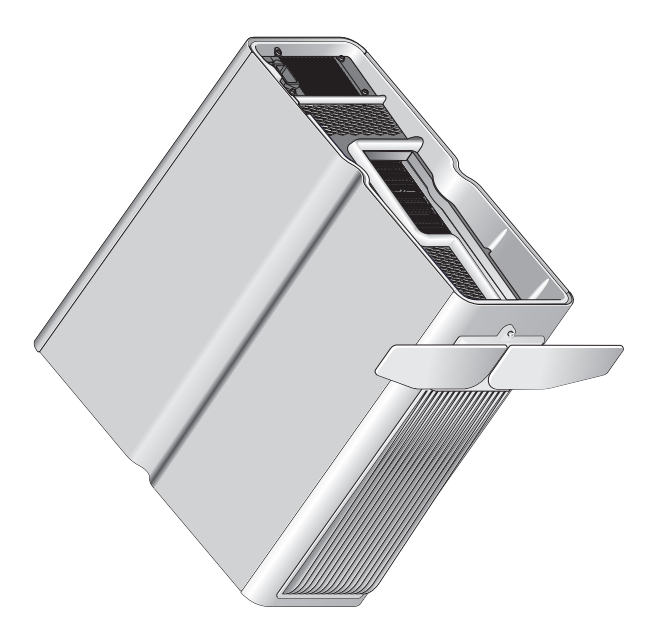

### <span id="page-17-0"></span>Instalarea computerului dumneavoastră într-o incintă

Instalarea calculatorului într-o incintă poate restrictiona curentul de aer și poate avea impact asupra performantei calculatorului, cauzând supraîncălzirea acestuia. Nu este recomandată instalarea calculatorului într-o incintă închisă. Totusi, dacă trebuie să instalați calculatorul într-o incintă închisă, consultați următoarele instrucțiuni:

ATENTIONARE: Specificatiile temperaturii de operare reflectă temperatura de operare ambiantă maximă. Temperatura ambiantă a camerei trebuie luată în considerare când instalati sistemul într-o incintă închisă. De exemplu, dacă temperatura ambiantă a încăperii este de 25°C (77°F), în functie de specificațiile calculatorului dumneavoastră, dispuneți de o marjă de temperatură de doar 5° până la 10°C (9° până la 18°F) înainte să ajungeti la temperatura de functionare maximă a calculatorului. Pentru detalii despre specificatiile calculatorului dumneavoastră consultati "Specificatii" la [pagina](#page-64-2) 65.

- • Lăsaţi un spaţiu liber de minim 10,2 centimetri (4 inci) pe toate părţile ventilate ale calculatorului, pentru a permite circulația aerului necesară pentru ventilarea corespunzătoare.
- • Dacă incinta închisă are uşi, acestea trebuie deschise astfel încât să permită trecerea a cel putin 30% din fluxul de aer prin închidere (față și spate).

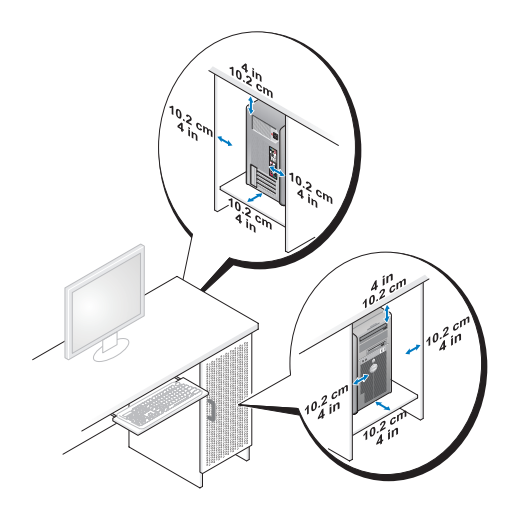

• În cazul în care calculatorul este instalat într-un colţ pe un birou sau sub un birou, lăsaţi cel puţin 5,1 cm (2 inci) distanţă din spatele calculatorului până la perete, pentru a permite circularea aerului necesară unei ventilaţii adecvate.

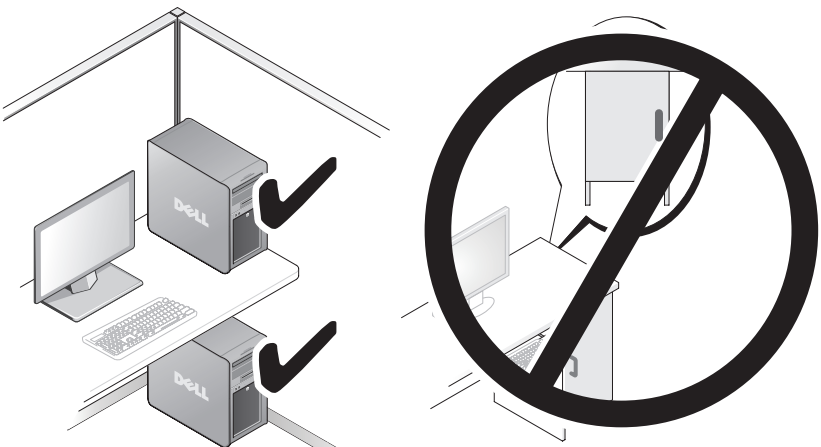

• Nu instalaţi calculatorul într-o incintă care nu permite circulaţia curenţilor de aer. Restricţionarea curentului de aer are impact asupra performanţei calculatorului, putând cauza supraîncălzirea acestuia.

## <span id="page-19-0"></span>Conectarea la o reţea

Pentru a conecta sistemul la o retea:

- 1 Conectaţi un capăt al cablului de reţea la dispozitivul de reţea (router, comutator de reţea, modem pe cablu/DSL).
- 2 Conectaţi celălalt capăt al cablului de reţea la una dintre conexiunile pentru adaptor de reţea din spatele calculatorului.

Un clic indică atasarea în siguranță a cablului de rețea.

 $\mathbb Z$  NOTĂ: Calculatorul dvs. este configurat cu două conexiuni integrate pentru adaptorul de retea. Aceste conexiuni acceptă optiuni de configurare avansate. Consultați "Caracteristici avansate pentru rețea" la pagina 21.

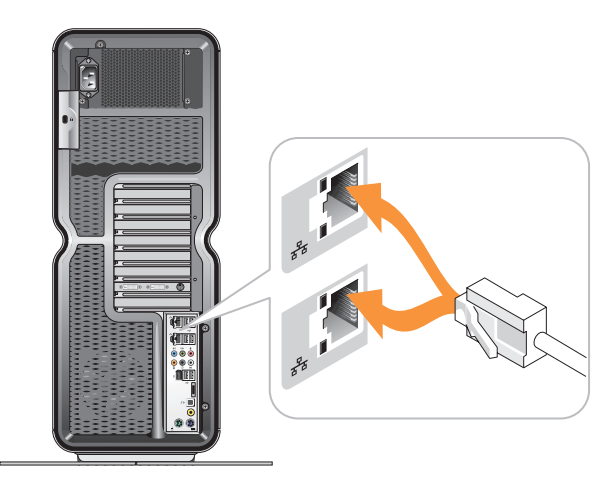

Dacă detineti un adaptor de retea de expansiune (PCI, PCIe), conectati cablul de retea în acel adaptor.

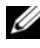

 $\mathbb Z$  NOTĂ: Este recomandat să utilizati cablaje și conectori de categoria 5 pentru retea. Dacă trebuie să utilizati cablaje de categoria 3, fortati viteza retelei la 10 Mbps pentru a asigura funcţionarea fiabilă.

# 3

# <span id="page-20-0"></span>Configurarea sistemului

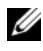

 $\mathbb Z$  NOTĂ: Este posibil ca unele dintre caracteristicile prezentate mai jos să nu fie disponibile sau să fie diferite pe un calculator Dell™ XPS™ 730X. Pentru mai multe informatii, vizitati site-ul Web pentru asistentă Dell, la adresa support.dell.com.

Dell vă expediază calculatoare gata configurate. Această sectiune detaliază instructiunile în caz că trebuie să creati din nou sau să modificati configuratia sistemului dvs.

# <span id="page-20-1"></span>Configurarea reţelei (Numai XPS 730)

### <span id="page-20-3"></span><span id="page-20-2"></span>Caracteristici avansate pentru retea

Panoul de control NVIDIA oferă două instrumente care vă ajută să modificaţi traficul de reţea: NVIDIA FirstPacket şi accelerarea TCP/IP.

Puteti accesa aceste instrumente prin panoul de control NVIDIA, localizat în panoul de control Windows ®.

### NVIDIA FirstPacket

NVIDIA FirstPacket vă permite să gestionaţi traficul în sistem, oferindu-vă moduri îmbunătățite de gestionare și îmbunătățire a performanței jocurilor în retea și a altor aplicatii sensibile la întârzierile de retea (latente), cum ar fi Voice-over-IP (VoIP).

NVIDIA FirstPacket creează o coadă de transmitere suplimentară în driverul de rețea, astfel încât aplicațiile de rețea pot partaja o resursă limitată. În funcție de preferinta utilizatorului, NVIDIA FirstPacket poate grăbi transmiterea pentru aplicatiile de retea aprobate de utilizator.

### Accelerare TCP/IP

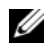

**■ NOTĂ:** Activarea accelerării TCP/IP crește performanța rețelei, dar poate face ca traficul de retea să omită firewallul, deoarece toate procesele sunt transferate pe hardware.

Tehnologia de accelerare TCP/IP este o soluție de rețea care mută procesarea traficului de reţea TCP/IP de pe CPU-ul calculatorului pe hardware-ul nForce, conducând astfel la îmbunătățiri majore ale performanței sistemului.

# <span id="page-21-0"></span>Configurarea graficii

### AVERTISMENT: Înainte de a efectua orice procedură indicată în această sectiune, urmati instructiunile de sigurantă livrate împreună cu calculatorul.

Dell a configurat subsistemul de grafică astfel încât să execute o gamă largă de aplicatii.

Puteti personaliza configurația și performanța elementelor grafice astfel încât să corespundă nevoilor dvs. personale. Aceasta include mai multe monitoare, tehnologiile NVIDIA SLI sau ATI Crossfire, precum şi alte caracteristici avansate.

### <span id="page-21-1"></span>Afişaje multiple

In functie de solutia video achizitionată, puteți activa suportul pentru două sau mai multe afişaje. Procesul de activare a suportului pentru mai multe afişaje implică ataşarea de afişaje suplimentare şi configurarea software-ului driverului video sau a panoului de control pentru a le accepta.

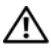

#### AVERTISMENT: Înainte de a efectua orice procedură indicată în această sectiune, urmati instructiunile de sigurantă livrate împreună cu calculatorul.

Pentru a ataşa un afişaj suplimentar:

- 1Asigurati-vă că sunt oprite calculatorul și toate dispozitivele atasate.
- 2 Conectaţi noile afişaje la porturile corespunzătoare de pe plăcile video.

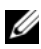

 $\mathbb Z$  NOTA: Configurațiile care includ mai multe afișaje grafice sunt expediate din fabrică astfel încât porturile video de pe plăcile secundare sunt acoperite de un capac de plastic. Aceste capace pot fi îndepărtate pentru accesarea porturilor video suplimentare.

### Modificarea setării afişajului pentru acceptarea a două sau mai multe monitoare

După conectarea afişajelor suplimentare, acestea vor necesita activarea în software-ul driverului video. Pasii exacti pentru aceasta pot varia în functie de placa video şi de revizia driverului instalat; totuşi, în cele mai multe cazuri, această operaţie poate fi efectuată prin appletul pentru panoul de control al plăcii video (panoul de control NVIDIA sau centrul de control ATI Catalyst). Pentru instructiuni și optiuni complete, consultati fișierele de ajutor pentru aceste appleturi.

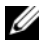

 $\mathbb Z$  NOTA: La conectarea afisajelor suplimentare la o solutie video care include mai multe plăci video, afişajul adăugat va fi gol până la dezactivarea tehnologiilor de redare multi-GPU (NVIDIA SLI sau ATI Crossfire).

### <span id="page-22-0"></span>Tehnologiile NVIDIA SLI şi ATI Crossfire

Calculatorul dvs. acceptă până la trei plăci grafice PCIe. Două sau mai multe plăci grafice identice pot fi configurate pentru activarea tehnologiilor NVIDIA SLI (Scalable Link Interface) sau ATI Crossfire. Aceasta poate conduce la creşterea performanţei jocurilor şi aplicaţiilor 3D.

Informatii detaliate despre beneficiile utilizării acestor tehnologii pot fi găsite pe site-urile Web NVIDIA şi, respectiv, ATI.

Dacă selectați o configurație multi-placă la momentul achiziției, calculatorul dvs. include tot hardware-ul necesar pentru activarea tehnologiei NVIDIA SLI sau ATI Crossfire.

Dacă efectuati un upgrade de la configuratia cu o singură placă la configurația cu două plăci, va fi necesar să achizitionati elementul hardware de tip "bridge" corespunzător, pentru a conecta plăcile. Dacă efectuați un upgrade de la configurația cu două plăci la configurația cu trei plăci, va fi necesară înlocuirea bridge-ului existent pentru două plăci cu bridge-ul corespunzător pentru conectarea a trei plăci.

### Activarea tehnologiei NVIDIA SLI (Numai XPS 730)

SLI de suport necesită două sau mai multe plăci grafice identice compatibile NVIDIA SLI, un bridge SLI, precum şi ultima revizie disponibilă a driverului. Activarea tehnologiei NVIDIA SLI este efectuată prin appletul pentru panoul de control NVIDIA care poate fi găsit în panoul de control Windows. După deschiderea appletului, selectați opțiunea Set SLI Configuration (Setare configuratie SLI). Selectati optiunea Enable SLI technology (Activare tehnologie SLI) pentru a activa SLI.

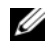

NOTĂ: Configuratiile SLI acceptă un singur afișaj. La activarea tehnologiei SLI vor fi dezactivate afişajele suplimentare.

### Activarea tehnologiei ATI Crossfire

Tehnologia Crossfire de suport necesită două sau mai multe plăci grafice compatibile ATI Crossfire, un bridge Crossfire (pentru cea mai bună performanţă) şi ultima revizie disponibilă a driverului.

Activarea tehnologiei ATI Crossfire este efectuată prin intermediul appletului pentru centrul de control ATI Catalyst care poate fi găsit în panoul de control Windows. După deschiderea appletului, selectati optiunea Crossfire. Faceti clic pe opțiunea Enable Crossfire (Activare Crossfire) pentru a activa tehnologia Crossfire.

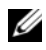

 $\mathbb Z$  NOTĂ: Configuratiile Crossfire acceptă un singur afișai. La activarea tehnologiei Crossfire vor fi dezactivate afişajele suplimentare.

# <span id="page-24-0"></span>Optimizarea performanţei

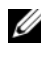

 $\mathbb Z$  NOTĂ: Este posibil ca unele dintre caracteristicile prezentate mai jos să nu fie disponibile sau să fie diferite pe un calculator Dell™ XPS™ 730X. Pentru mai multe informații, vizitați site-ul Web pentru suport Dell la adresa support.dell.com.

Dell a configurat calculatorul pentru funcţionare optimă cu o gamă largă de aplicaţii. În funcţie de configuraţia achiziţionată, este posibil ca fabrica Dell să fi efectuat overclocking pe acest calculator, pentru a obţine performanţă maximă de la aplicaţiile care consumă intens resursele, inclusiv jocurile şi dezvoltarea de materiale multimedia.

ATENŢIONARE: Nu este recomandată funcţionarea procesorului sau a altor componente de sistem la setări mai mari decât cele configurate de fabrica Dell. Aceasta poate conduce la instabilitate a sistemului, durată de functionare redusă a componentelor sau deteriorare definitivă a acestora.

Utilizatorii avansați care sunt interesați de reglarea manuală a calculatorului pot face aceasta prin intermediul funcției System Setup (Configurare sistem) sau al software-ului de configurare avansat.

ATENTIONARE: Asistenta tehnică Dell verifică functionalitatea integrală a calculatorului cu setările configurate din fabrică. Dell nu oferă asistentă tehnică pentru probleme de hardware sau software cauzate de functionarea sistemului la setări mai mari decât cele configurate din fabrică.

### <span id="page-24-1"></span>Reglarea performantei pe baza configurării sistemului

Setările disponibile în pagina Advanced (Avansat) a opţiunii System Setup (Configurare sistem) oferă utilizatorilor acces sporit la optiunile și controalele care permit reglarea manuală a performantei calculatorului.

ATENŢIONARE: Configurarea sistemului permite utilizatorilor acces nerestrictionat la setarea parametrilor corelați cu performanța. Configurarea incorectă a acestor setări sau alegerea optiunilor în afara capacităților componentelor instalate poate cauza instabilitatea sistemului, reducerea duratei de functionare a componentelor sau deteriorarea definitivă <sup>a</sup> componentelor.

### <span id="page-25-0"></span>Reglarea performanței bazată pe software (Numai XPS 730)

Calculatorul dvs. include componente compatibile cu NVIDIA ESA (Enthusiast System Architecture). ESA este un protocol PC pentru monitorizarea în timp real și controlul caracteristicilor termice, electrice, acustice și de funcționare ale calculatorului.

Pentru utilizatorul avansat, Dell a preinstalat aplicatii pentru operatii de monitorizare și reglare a performanței componentelor instalate, compatibile ESA.

Pentru mai multe informatii despre ESA, consultati nvidia.com/object/nvidia\_esa.html

### <span id="page-25-1"></span>NVIDIA Performance (Performanţă NVIDIA)

Aplicația NVIDIA Performance integrează multe dintre functiile disponibile anterior în aplicatia NVIDIA nTune din sectiunea Performance (Performantă) <sup>a</sup> panoului de control NVIDIA.

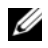

 $\mathbb Z$  NOTĂ: Utilizarea sectiunii Performance (Performantă) din panoul de control NVIDIA poate necesita acceptul de către utilizator al unui Acord de licenţă pentru utilizatorul final.

### Device Settings (Setări dispozitiv)

Când este lansată, aplicația detectează dispozitivele compatibile ESA instalate precum procesoare, plăci video, memorie, placă de sistem şi componente ale şasiului.

Selectarea unei componente în interfata Device Settings (Setări dispozitiv) afisează setările și optiunile disponibile pentru componenta respectivă. Utilizatorii avansati pot regla manual aceste optiuni pentru a ajusta si personaliza performanta calculatorului. Aceste setări pot fi salvate în profiluri pentru a fi restabilite ulterior.

ATENŢIONARE: Configurarea sistemului permite utilizatorilor acces nerestrictionat la setarea parametrilor corelati cu performanta. Configurarea incorectă a acestor setări sau alegerea opțiunilor în afara capacităților componentelor instalate poate cauza instabilitatea sistemului, reducerea duratei de funcţionare a componentelor sau deteriorarea definitivă a componentelor.

### Dynamic BIOS Access (Acces BIOS dinamic)

Această secţiune a panoului de control NVIDIA vă permite să schimbaţi setările BIOS disponibile printr-o interfaţă de utilizator Windows ®. Modificările acestor optiuni și setări au efect după următoarea repornire.

#### View System Information (Vizualizare informatii sistem)

Această sectiune a panoului de control NVIDIA vă permite să vizualizați informatii referitoare la versiunea pentru calculator și driverele instalate. Aceste informaţii pot fi salvate într-un fişier pentru analiză ulterioară precum şi pentru scenarii de asistentă tehnică.

### Profile Policies (Politici de profil)

Sectiunea Profile Policies (Politici de profil) vă permite să definiti când și cum sunt utilizate profilurile salvate în sectiunea Device Settings (Setări dispozitiv).

### LED Control (Control LED)

Cu ajutorul secţiunii LED Control (Control LED) puteţi să personalizaţi culoarea şi intensitatea LED-urilor de pe şasiu. De asemenea puteţi să creaţi, salvati și să aplicați efecte LED personalizate prin această interfață.

### <span id="page-26-0"></span>NVIDIA Monitor (Monitorizare NVIDIA)

Aplicația NVIDIA Monitor (Monitorizare NVIDIA) vă permite să monitorizați, să urmăriti și să înregistrati în jurnale caracteristici de performanță ale componentelor compatibile din interiorul calculatorului dvs.

Datele pot fi utilizate pentru a urmări performanta calculatorului în timp, precum și pentru a evalua eficienta unei modificări efectuate în configurația sistemului.

Când este lansată, aplicația detectează dispozițivele compatibile ESA instalate precum procesoare, plăci video, memorie, placă de sistem şi componente ale sasiului. Selectarea unei componente din interfată afișează datele în timp real pentru caracteristicile de functionare disponibile ale componentei respective. Aceste caracteristici pot include tensiuni, turatii ale ventilatoarelor, utilizare, temperaturi şi altele.

Puteti personaliza monitorizarea NVIDIA pentru:

- • Alegerea caracteristicilor de performanţă cheie de monitorizat, reprezentat grafic şi înregistrat în jurnale.
- •Setarea intervalelor de raportare și pragurilor de performanță.
- •Configurarea şi înregistrarea în jurnale a evenimentelor definite de utilizator.
- •Personalizarea apăsărilor pe taste din aplicatie.

5

# <span id="page-28-0"></span>Depanarea

AVERTISMENT: Înainte de a efectua lucrări în interiorul calculatorului, citiţi instructiunile de sigurantă livrate împreună cu calculatorul. Pentru informatii suplimentare despre cele mai bune practici privind siguranța, consultați pagina de start pentru conformitatea cu reglementările, la adresa: www.dell.com/regulatory\_compliance.

### <span id="page-28-1"></span>Instrumente de diagnostic

### <span id="page-28-2"></span>Dell™ Diagnostics

Dacă întâmpinați o problemă cu calculatorul, efectuați verificările din [Rezolvarea problemelor" la pagina](#page-38-0) 39 și rulați Dell Diagnostics înainte să contactaţi Dell pentru asistenţă tehnică.

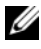

NOTĂ: Dell Diagnostics funcționează doar pe calculatoarele Dell. Porniți Dell Diagnostics de pe hard disk sau de pe mediul de stocare Drivers and Utilities (Drivere şi utilitare) de la Dell.

### Pornirea Dell Diagnostics de pe hard disk

- 1 Porniţi (sau reporniţi) calculatorul.
- 2 Când apare logo-ul DELL, apăsaţi imediat pe <F12>.

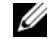

**NOTĂ:** Poate apărea o eroare de tastatură când o tastă este menținută apăsată pentru perioade mai mari de timp. Pentru a evita posibilele erori de tastatură, apăsaţi şi eliberaţi <F12> la intervale regulate, pentru a deschide meniul Boot Device (Dispozitiv de pornire).

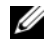

NOTĂ: Dacă este afişat un mesaj care indică faptul că nu a fost găsită nicio partiție pentru utilitarul de diagnostic, rulați Dell Diagnostics de pe mediul de stocare Drivers and Utilities (Drivere si utilitare).

Dacă aşteptaţi prea mult şi apare deja logo-ul sistemului de operare, atunci continuați să așteptați până ce este afișat desktopul Microsoft<sup>®</sup> Windows<sup>®</sup> si apoi opriti calculatorul și reîncercati.

3 În Boot Device Menu (meniu Dispozitiv de pornire), utilizați tastele săgeată sus şi săgeată jos sau apăsaţi numărul corespunzător de pe tastatură pentru a evidenția Boot to Utility Partition (Pornire de pe partiția utilitarului), apoi apăsati <Enter>.

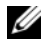

 $\mathbb Z$  NOTĂ: Caracteristica Quickboot schimbă secventa de pornire doar pentru pornirea curentă. La pornirea următoare, calculatorul porneşte conform secventei de pornire specificate în configuratia sistemului.

4 În meniul principal Dell Diagnostics, faceţi clic stânga cu mouse-ul, sau apăsaţi pe <Tab> şi apoi pe <Enter>, pentru a selecta testul pe care doriţi să-l executati.

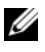

 $\mathbb Z$  NOT $\mathsf A$ : Notati toate codurile de eroare si descrierile problemelor exact asa cum apar și urmați instrucțiunile de pe ecran.

- 5 După ce toate testele au fost încheiate, închideţi fereastra de testare pentru <sup>a</sup> reveni la meniul principal Dell Diagnostics.
- 6 Închideţi fereastra Main Menu (Meniu principal) pentru a ieşi din Dell Diagnostics și a reporni calculatorul.

### Pornirea Dell Diagnostics de pe mediul de stocare Drivers and Utilities (Drivere si utilitare)

- 1 Porniţi (sau reporniţi) calculatorul.
- 2 Apăsaţi butonul de deschidere din partea din faţă a unităţii optice pentru a deschide sertarul unității.
- **3** Puneți mediul de stocare *Drivers and Utilities* (Drivere și utilitare) în centrul sertarului unității, apoi apăsați pe butonul de deschidere sau împingeți ușor sertarul pentru a-l închide.
- 4 Reporniți calculatorul.
- 5 Când apare logo-ul DELL, apăsaţi imediat pe <F12>.
	- **NOTĂ:** Poate apărea o eroare de tastatură când o tastă este menținută apăsată pentru perioade extinse de timp. Pentru a evita o posibilă eroare de tastatură, apăsați și eliberați <F12> la intervale egale până când apare Boot Device Menu (meniul Dispozitiv de pornire).

Dacă așteptați prea mult și apare deja logo-ul Windows, atunci continuați să asteptati până ce este afisat desktop-ul Windows, apoi închideti calculatorul pentru a încerca din nou.

6 În Boot Device Menu (meniu Dispozitiv de pornire), utilizaţi tastele săgeată sus şi săgeată jos sau apăsaţi numărul corect pe tastatură pentru a evidenţia Onboard or USB CD-ROM (CD-ROM onboard sau USB), apoi apăsaţi <Enter>.

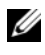

**XXIII NOTĂ:** Caracteristica Quickboot schimbă secvența de pornire doar pentru pornirea curentă. La pornirea următoare, calculatorul porneşte conform secventei de pornire specificate în configuratia sistemului.

7 În CD-ROM Startup Menu (meniu Pornire CD-ROM), utilizaţi tastele săgeată sus şi săgeată jos sau apăsaţi numărul corect pe tastatură pentru a evidentia Boot from CD-ROM (Pornire de pe CD-ROM), și apoi apăsați  $\leq$ Enter $>$ 

Dacă aşteptaţi prea mult şi apare deja logo-ul Windows, atunci continuaţi să aşteptaţi până ce este afişat desktop-ul Windows, apoi închideţi calculatorul pentru a încerca din nou.

- 8 Apăsaţi <1> pentru a selecta Dell Diagnostics.
- 9 În meniul Dell Diagnostics, apăsaţi <1> pentru a selecta Dell Diagnostics (interfata grafică pentru utilizator).
- 10 În meniul principal Dell Diagnostics, faceţi clic stânga cu mouse-ul, sau apăsaţi pe <Tab> şi apoi pe <Enter>, pentru a selecta testul pe care doriţi să-l executati.

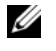

 $\mathbb Z$  NOTĂ: Notati toate codurile de eroare și descrierile problemelor exact asa cum apar și urmați instrucțiunile de pe ecran.

- 11După ce toate testele au fost încheiate, închideti fereastra de testare pentru <sup>a</sup> reveni la meniul principal Dell Diagnostics.
- 12 Scoateți suportul *Drivers and Utilities* (Drivere și utilitare) și apoi închideți fereastra Main Menu (Meniu principal), pentru a ieşi din Dell Diagnostics şi a reporni calculatorul.

### Meniul principal Dell Diagnostics

Următoarele teste pot fi executate din meniul principal Dell Diagnostics.

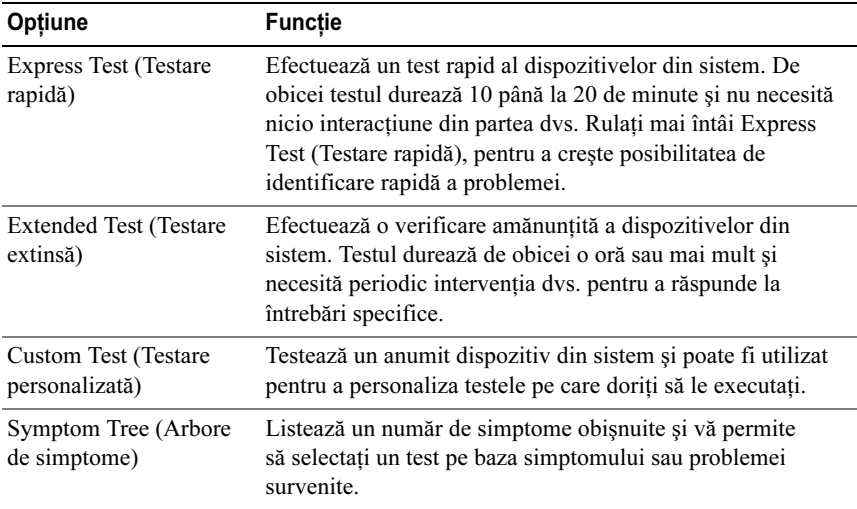

Pentru orice problemă întâlnită în timpul unui test, este afişat un mesaj cu un cod de eroare si o descriere a problemei. Notati codul de eroare si descrierea problemei exact asa cum apare și urmati instrucțiunile de pe ecran. Dacă nu puteți rezolva problema, contactați Dell (consultați "Cum se poate contacta [Dell" la pagina](#page-71-1) 72).

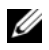

 $\mathbb Z$  NOTĂ: Eticheta de service a calculatorului este localizată în partea superioară a fiecărui ecran de testare. Când contactati asistenta tehnică Dell, aveti la îndemână eticheta de service.

Următoarele file oferă informaţii suplimentare pentru executarea testelor din opţiunea Custom Test (Testare personalizată) sau Symptom Tree (Arbore de simptome):

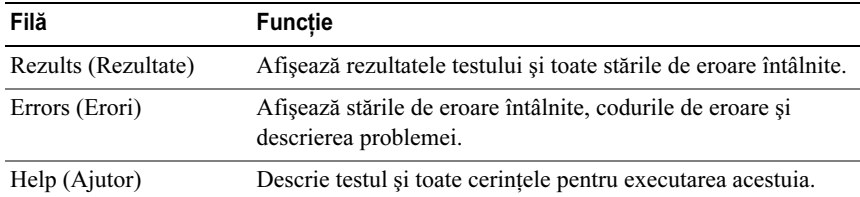

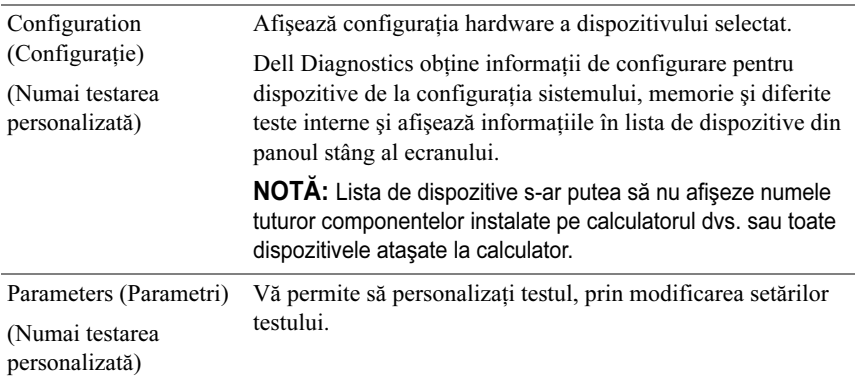

### <span id="page-32-0"></span>MP Memory Test (Testare memorie multi-procesor)

Testarea memoriei MP (multi-procesor) este un subset al Dell Diagnostics care execută o testare amănuntită, la nivel de hardware, a memoriei de sistem. Dacă bănuiți că există o problemă cu memoria, rulați testarea memoriei MP utilizând următoarele instrucțiuni:

- 1Porniţi (sau reporniţi) calculatorul.
- 2Când apare logo-ul DELL, apăsați imediat pe  $\langle$ F12>.

Dacă asteptați prea mult și apare deja logo-ul sistemului de operare, atunci continuaţi să aşteptaţi până ce este afişat desktopul Microsoft Windows, apoi închideţi calculatorul pentru a încerca din nou.

- 3 În Boot Device Menu (meniul Dispozitiv de pornire), utilizați tastele săgeată sus și săgeată jos sau apăsați numărul corespunzător de pe tastatură pentru a evidentia **Boot to Utility Partition** (Pornire de pe partitia utilitarului), apoi apăsaţi <Enter>.
- 4 Selectaţi Test Memory (Testare memorie), utilizând tasta <Tab>. Dacă nu vedeti optiunea Test Memory (Testare memorie), memoria MP nu este disponibilă.

## <span id="page-32-1"></span>Obținerea de asistență suplimentară

Centrul de suport Dell oferă service, asistență și informații specifice despre sistem. Pentru a obtine informatii detaliate despre Centrul de suport Dell si instrumentele de asistență disponibile, vizitați pagina de start Servicii pentru clienti, la adresa support.dell.com.

Faceti clic pe pictograma Centru de asistentă Dell  $\mathcal{L}$  de pe desktopul calculatorului pentru a rula programul şi a accesa următoarele caracteristici:

- • Instrumente de auto-ajutor, cum ar fi Dell Support 3, Dell PC Tune-Up, Dell PC Checkup, şi Network Assistant.
- DellConnect pentru suport tehnic la distanţă, în timp real.
- Informații de contact pentru suportul Dell, inclusiv adrese de e-mail și chat online, precum şi numere de telefon.
- •Resurse specifice pentru calculatorul dvs. sunt disponibile în **sectiunile** Drivers & Downloads, Upgrades, (Drivere şi descărcări, Upgrade-uri) şi System Information (Informatii despre sistem).

Partea superioară a paginii de start Centru de suport Dell afişează numărul de model al calculatorului dvs., împreună cu eticheta de service, codul de service expres și detalii despre expirarea garanției. Când Dell primește permisiunea de <sup>a</sup> utiliza eticheta dvs. de service, sunt furnizate detalii suplimentare despre calculatorul dvs., cum ar fi memoria disponibilă, spaţiul de pe disc, hardware-ul instalat, adresele de reţea, specificaţiile modemului, software-ul de securitate instalat şi multe altele.

În plus, utilizând eticheta de service, Dell vă poate oferi cele mai relevante pagini Web dell.com pentru informatii despre garantie, comandarea de accesorii şi detalii despre instalarea driverelor şi descărcărilor recomandate.

### <span id="page-33-0"></span>Dell Support 3

Dell Support 3 este personalizat pentru mediul dvs. de calcul. Acest utilitar oferă informatii pentru auto-asistență, actualizări software și scanări ale stării pentru calculatorul dvs. Folositi acest utilitar pentru următoarele functii:

- •Verificarea mediului de calcul.
- Vizualizarea setărilor Dell Support 3.
- Accesarea fişierului de ajutor Dell Support 3.
- Vizualizarea întrebărilor frecvente.
- •Aflarea de informaţii suplimentare despre Dell Support 3.
- •Oprirea Dell Support 3.

Pentru mai multe informații despre Dell Support 3, faceți clic pe semnul de întrebare (?) din partea superioară a ferestrei Dell Support 3.

Pentru a accesa Dell Support 3:

•Faceți clic pe pictograma Dell Support  $3 \leq d$  din zona de notificare <sup>a</sup> desktopului Windows.

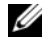

 $\mathbb Z$  NOTĂ: Functiile pictogramei  $\otimes$  variază în functie de modul de interactiune cu aceasta: clic, dublu clic sau clic dreapta pe pictogramă.

**SAU** 

•Faceți clic pe butonul Start  $\blacklozenge$   $\rightarrow$  All Programs (Toate programele)  $\rightarrow$  Dell Support 3 → Dell Support Settings (Setări asistenţă Dell). Asiguraţi-vă că opțiunea Show icon on the taskbar (Afișare pictogramă pe bara de activităţi) este selectată.

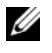

 $\mathbb Z$  NOT $\mathsf A$ : În cazul în care Centrul de suport Dell nu este disponibil din meniul Start, deplasati-vă la support.dell.com și descărcati software-ul.

### <span id="page-34-0"></span>Dell PC Tune-Up

Versiunea automată sau lunară a Dell PC Tune-Up vă permite să selectaţi ziua şi ora la care doriți să fie "optimizat" calculatorul dvs. O optimizare tipică include defragmentarea hard diskului, eliminarea fişierelor nedorite şi a celor temporare, actualizarea setărilor de securitate, verificarea punctelor de restabilire "bune" și alte activităţi de întreţinere create pentru a îmbunătăţi performanţa şi securitatea calculatorului.

Versiunea lunară este disponibilă ca abonament anual şi este o caracteristică a Dell Support 3, o aplicatie complementară care oferă scanări de stare în timp real și informatii despre cum puteti întretine calculatorul dvs. (consultati "Dell Support [3" la pagina](#page-33-0) 34).

Ambele versiuni ale PC Tune-Up sunt disponibile pentru clientii din S.U.A. si Canada. Pentru a afla mai multe despre versiunea lunară şi cât de uşor este păstrați performanța de vârf a calculatorului dvs., vizitați pagina PC Tune-Up din pagina Services (Servicii) de la adresa support.dell.com.

### <span id="page-34-1"></span>Dell PC Checkup

Dell PC Checkup este un instrument de depanare şi diagnosticare ce oferă scanare şi testare personalizată a calculatorului dvs. Dell. PC Checkup verifică dacă hardware-ul functionează corespunzător și oferă remedii automate pentru problemele de configurare comune. Este recomandat să executati PC Checkup în mod regulat sau înainte de a contacta Dell pentru asistență. Aplicația creează un raport detaliat pe care tehnicienii de la Dell îl pot utiliza pentru a rezolva rapid problemele calculatorului dvs.

### <span id="page-35-0"></span>Dell Network Assistant

Creată special pentru utilizatorii calculatoarelor Dell, Dell Network Assistant vă ajută să simplificaţi configurarea, monitorizarea, depanarea şi repararea reţelei.

Dell Network Assistant oferă următoarele caracteristici:

- Configurare, alertare şi stare a dispozitivului consolidate.
- Urmărire simplificată a dispozitivelor din reţea, prin afişarea vizuală a stării retelei.
- Depanare şi reparare proactive pentru problemele de reţea.
- Tutoriale, programe de asistenţă pentru configurare şi răspunsuri la întrebările frecvente (FAO) pentru a îmbunătăți înțelegerea principiilor conectării în retea.

Pentru a accesa Dell Network Assistant:

- 1Faceți clic pe pictograma Centru de asistență Dell de pe desktopul calculatorului.
- 2 Faceți clic pe Self Help (Autoajutor)  $\rightarrow$  Network/Internet  $(Retea/Internet) \rightarrow Network$  Management (Administrare retea).

### <span id="page-35-1"></span>DellConnect™

DellConnect este un instrument de acces online simplu care permite unui asociat de service și asistență al companiei Dell să acceseze calculatorul dvs. prin intermediul unei conexiuni la Internet, să diagnosticheze problema şi să <sup>o</sup> remedieze. Asociatul lucrează cu permisiunea dvs., sub supravegherea dvs. şi puteti lucra cu asociatul Dell în timpul sesiunii de depanare.

Pentru a utiliza acest serviciu, trebuie să aveți o conexiune la Internet și calculatorul dvs. Dell trebuie să fie în garanție. DellConnect este disponibil și pentru o taxă, prin Dell On Call.

Pentru a începe o sesiune live cu un asociat Dell:

- 1 Faceți clic pe pictograma Centru de asistență Dell  $\mathcal{O}$  de pe desktopul calculatorului.
- 2 Faceţi clic pe Assistance From Dell (Asistenţă de la Dell) <sup>→</sup> Technical Support (Suport tehnic)  $\rightarrow$  DellConnect  $\rightarrow$  Phone (Telefon) și urmați instrucţiunile.
# Serviciul de actualizare tehnică Dell

Serviciul de actualizare tehnică Dell asigură notificare proactivă prin e-mail cu privire la actualizările de software şi hardware pentru calculatorul dvs. Serviciul este gratuit și poate fi personalizat în ce priveste continutul, formatul și frecvenţa cu care primiţi notificări.

Pentru a vă abona la serviciul de actualizare tehnică Dell, accesati support.dell.com/technicalupdate.

# Indicatoare de diagnostic

# Stările LED-ului butonului de alimentare

LED-ul butonului de alimentare localizat în partea frontală a calculatorului se aprinde şi clipeşte sau luminează continuu pentru a indica diferite stări:

- • Dacă LED-ul butonului de alimentare este alb, calculatorul este pornit şi funcționează normal.
- • Dacă LED-ul butonului de alimentare clipeşte alb, calculatorul este în modul standby. Apăsati o tastă de pe tastatură, deplasati mouse-ul sau apăsati pe butonul de alimentare pentru a relua functionarea normală.
- • Dacă LED-ul butonului de alimentare este stins, calculatorul este oprit sau nu este alimentat.
	- Introduceti din nou cablul de alimentare atât în conectorul de alimentare de pe partea din spate a calculatorului, cât şi în priza electrică.
	- În cazul în care calculatorul este conectat la un cablu de alimentare multiplă, asigurati-vă că acesta este introdus într-o priză electrică și că este pornit.
	- Eliminati dispozitivele de protectie a alimentării, cablurile de alimentare multiplă şi prelungitoarele de alimentare pentru a verifica dacă porneşte corect calculatorul.
	- Asigurati-vă că priza electrică functionează, testând-o pe un alt dispozitiv, cum ar fi o lampă.
	- Asigurati-vă că sunt conectate cablul de alimentare și cablul pentru panoul frontal la placa de sistem (consultaţi Manualul de service de la adresa support.dell.com).

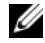

 $\mathbb Z$  NOTA: Toate LED-urile panoului anterior si posterior vor fi oprite în timpul stărilor de repaus.

# Coduri sonore

Calculatorul dvs. poate emite o serie de sunete în timpul pornirii. Seria de sunete este denumită cod sonor şi poate fi utilizată pentru a identifica o problemă <sup>a</sup> calculatorului.

În cazul în care calculatorul dvs. emite o serie de sunete în timpul pornirii:

- 1Reţineţi codul sonor.
- 2 Executaţi programul Dell Diagnostics pentru a identifica respectiva cauză (consultați ["Dell™ Diagnostics" la pagina](#page-28-0) 29).
- 3 Consultați ["Cum se poate contacta Dell" la pagina](#page-71-0) 72 pentru instrucțiuni despre obţinerea asistenţei tehnice.

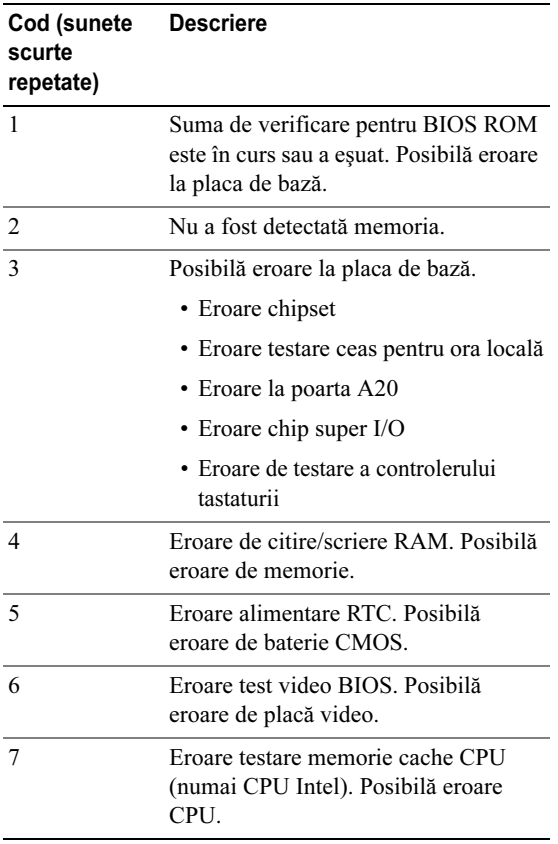

# Rezolvarea problemelor

# <span id="page-38-0"></span>Depanarea problemelor software şi hardware

Dacă un dispozitiv fie nu este detectat în timpul configurării sistemului de operare, fie este detectat, dar este incorect configurat, puteţi să utilizaţi Depanatorul hardware pentru a rezolva incompatibilitatea.

Windows **XP**<sup>.</sup>

- 1Faceți clic pe Start și faceți clic pe Help and Support (Ajutor și Asistență).
- **2** Tastați hardware troubleshooter în câmpul **Search** (Căutare) și faceţi clic pe săgeată pentru a începe căutarea.
- 3 Faceţi clic pe Hardware Troubleshooter (Depanator hardware) din lista Search Results (Rezultate căutare).
- 4 În lista Hardware Troubleshooter (Depanator hardware), faceți clic pe I need to resolve a hardware conflict on my computer (Vreau să rezolv un conflict hardware pe calculator) și faceți clic peNext (Următorul).

Windows Vista:

- 1Faceți clic pe Start  $\Theta$  și pe Help and Support (Ajutor și Asistență).
- 2 Tastaţi hardware troubleshooter (Depanator hardware) în câmpul de căutare și apăsați <Enter> pentru a porni căutarea.
- 3 În rezultatele de căutare, selectați opțiunea care descrie cel mai bine problema şi urmaţi paşii de depanare rămaşi.

# Probleme de baterie

#### AVERTISMENT: Există pericolul de explozie a unei baterii noi dacă este instalată incorect. Înlocuiti bateria doar cu același tip sau un tip echivalent recomandat de producător. Aruncati bateriile uzate în conformitate cu instrucţiunile producătorului.

ÎNLOCUIREA BATERIEI — Dacă trebuie să resetaţi în mod repetat informaţiile referitoare la oră şi dată după pornirea calculatorului, sau dacă este afişată o oră sau o dată incorectă în timpul pornirii, înlocuiti bateria (consultati Manualul de service de la adresa support.dell.com). Dacă înlocuirea bateriei nu rezolvă problema, contactați Dell.

### Probleme de unitate

### ASIGURATI-VĂ CĂ MICROSOFT<sup>®</sup> WINDOWS<sup>®</sup> RECUNOASTE UNITATEA.

#### Windows XP:

• Faceţi clic pe Start şi pe My Computer (Computerul meu).

#### Windows Vista:

• Faceți clic pe Start **de s**i pe **Computer**.

Dacă unitatea nu este listată, efectuaţi o scanare completă cu software-ul antivirus pentru a căuta și a elimina virușii. Virușii pot uneori împiedica recunoașterea unității în Windows.

#### TESTAȚI UNITATEA -

- Introduceţi alt disc pentru a elimina posibilitatea ca unitatea iniţială să fie defectă.
- Introduceţi un mediu de stocare de pornire şi reporniţi calculatorul.

#### CURĂTATI UNITATEA SAU DISCUL

#### **VERIFICATI CONEXIUNILE PRIN CABLU**

RULAȚI DEPANATORUL HARDWARE — Consultați "Depanarea problemelor software ş[i hardware" la pagina](#page-38-0) 39.

RULAȚI DELL DIAGNOSTICS — Consultați "Dell<sup>TM</sup> Diagnostics" la pagina 29.

#### Probleme cu unitatea hard disk

#### RULAȚI CHECK DISK (VERIFICARE DISC) —

Windows XP:

- 1 Faceţi clic pe Start şi pe My Computer (Computerul meu).
- 2 Faceţi clic dreapta pe Local Disk C: (Disc local C:).
- 3 Faceţi clic pe Properties (Proprietăţi) <sup>→</sup> Tools (Instrumente) <sup>→</sup> Check Now (Verificare acum).
- 4 Faceţi clic pe Scan for and attempt recovery of bad sectors (Scanare i încercare de recuperare a sectoarelor defecte) şi clic pe Start.

#### Windows Vista:

- 1 Faceți clic pe Start **(† )** și pe Computer.
- 2 Faceţi clic dreapta pe Local Disk C: (Disc local C:).
- **3** Faceți clic pe **Properties** (Proprietăți)  $\rightarrow$  Tools (Instrumente)  $\rightarrow$  Check Now (Verificare acum).

Este posibil să apară fereastra User Account Control (Control cont utilizator). Dacă aveți drept de administrator pe calculator, faceți clic pe **Continue** (Continuare); în caz contrar, contactati administratorul pentru a continua actiunea dorită.

4 Urmaţi instrucţiunile de pe ecran.

### Probleme de memorie

#### DACĂ ÎNTÂMPINAȚI PROBLEME DE MEMORIE —

- Reinstalați modulele de memorie (consultați *Manualul de service* la adresa support.dell.com) pentru a vă asigura de comunicarea corectă a calculatorului cu memoria.
- Asigurați-vă că urmați instrucțiunile de instalare a memoriei (consultați *Manualul de* service la adresa support.dell.com).
- Asiguraţi-vă că memoria pe care o utilizaţi este acceptată de calculatorul dvs. Pentru mai multe informatii despre tipul de memorie acceptat de calculatorul dvs., consultati "Specificatii" la pagina 65.
- Scoateţi mai întâi toate modulele de memorie şi testaţi modul cu modul în slotul cel mai apropiat de microprocesor (consultati Manualul de service de la support.dell.com).
- Executați testarea memoriei MP (consultați ["MP Memory Test \(Testare memorie multi](#page-32-0)[procesor\)" la pagina](#page-32-0) 33).
- Executați Dell Diagnostics (consultați ["Dell™ Diagnostics" la pagina](#page-28-0) 29).

### Probleme de alimentare

#### ASIGURATI-VĂ CĂ TOATE COMPONENTELE ȘI CABLURILE SUNT INSTALATE SI CONECTATE CORESPUNZĂTOR LA PLACA DE SISTEM.

Un dispozitiv s-ar putea să functioneze defectuos sau să fie instalat incorect.

- Scoateţi şi reinstalaţi toate modulele de memorie.
- Scoateţi şi reinstalaţi toate plăcile de extensie, inclusiv plăcile grafice.

#### DACĂ LUMINA DE ALIMENTARE ESTE STINSĂ

Calculatorul fie este oprit, fie nu primeşte alimentare.

- Reconectaţi cablul de alimentare în conectorul de alimentare din partea din spate <sup>a</sup> calculatorului şi în priza electrică.
- Eliminaţi cablurile de alimentare multiplă, prelungitoarele de alimentare şi alte dispozitive de protecţie a alimentării pentru a verifica pornirea corectă a calculatorului.
- Asiguraţi-vă că toate cablurile de alimentare multiplă utilizate sunt introduse într-o priză electrică şi sunt pornite.
- Asiguraţi-vă că priza electrică funcţionează, testând-o pe un alt dispozitiv, cum ar fi <sup>o</sup> lampă.
- Asiguraţi-vă că sunt conectate cablul de alimentare şi cablul pentru panoul frontal la placa de sistem (consultați Manualul de service de la adresa support.dell.com).
- Scoateţi şi apoi reinstalaţi toate plăcile de extensie, inclusiv plăcile grafice (consultaţi Manualul de service la adresa support.dell.com).

#### TESTATI ALIMENTAREA CU CURENT, UTILIZÂND TESTUL AUTOMAT ÎNCORPORAT

(BIST) — Alimentarea cu curent include un test automat încorporat pentru diagnosticarea problemelor de alimentare. Testarea poate fi efectuată în următoarele etape:

- 1 Îndepărtaţi toate perifericele externe.
- 2 Asiguraţi-vă că sistemul este conectat direct la o priză care funcţionează.
- 3 Apăsaţi comutatorul BIST din spatele alimentării. Dacă LED-ul luminează verde, alimentarea functionează normal. Dacă LED-ul nu luminează, urmati acești pași pentru <sup>a</sup> depana problema:
	- a Deconectaţi cablul de alimentare de la sursă. Deschideţi capacul calculatorului.
	- b Deconectaţi pachetul de cabluri de alimentare de la sursă.
	- c Conectaţi la loc cablul de alimentare la sursă şi testaţi din nou alimentarea, utilizând comutatorul BIST.
	- Dacă LED-ul luminează verde, alimentarea funcţionează normal. Este probabil ca <sup>o</sup> componentă internă să cauzeze eroarea de alimentare. Contactaţi asistenţa tehnică pentru depanare în continuare.
	- Dacă LED-ul nu luminează verde, contactaţi suportul tehnic pentru depanare în continuare.

# Restaurarea sistemului de operare

Puteți restaura sistemul de operare la un punct stabil anterior în următoarele moduri:

- • Microsoft Windows System Restore (Restaurare sistem) este o componentă integrată a Windows XP şi Windows Vista. Microsoft Windows System Restore readuce calculatorul la o stare de functionare anterioară fără să afecteze fisierele de date. Utilizati restaurarea sistemului ca primă solutie pentru restaurarea sistemului de operare şi păstrarea fişierelor de date.
- • Dell PC Restore de la Symantec (disponibil în Windows XP) şi Dell Factory Image Restore (disponibil în Windows Vista) readuc unitatea hard disk la starea de funcționare în care se afla când ați achiziționat calculatorul. Aceste procese şterg definitiv toate datele pe hard disk şi elimină toate programele instalate după ce aţi primit calculatorul. Utilizaţi Dell PC Restore sau Dell Factory Image Restore doar dacă System Restore (Restaurare sistem) nu <sup>a</sup> rezolvat problema sistemului de operare.

# Utilizarea System Restore (Restaurare sistem) de la Microsoft **Windows**

Sistemul de operare Windows oferă o optiune System Restore care vă permite să readuceti calculatorul la o stare de functionare anterioară (fără să afecteze fişierele de date) dacă modificările de hardware, software sau alte setări de sistem au lăsat calculatorul într-o stare de functionare nedorită. Toate modificările efectuate de System Restore pe calculator sunt complet reversibile.

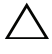

#### $\triangle$  ATENTIONARE: Efectuati backupuri regulate ale fisierelor de date. System Restore nu monitorizează fișierele de date și nu le recuperează.

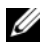

 $\mathbb Z$  NOTA: Procedurile din acest document au fost redactate pentru vizualizarea implicită Windows, prin urmare s-ar putea să nu fie aplicabile dacă setati calculatorul Dell la vizualizarea Windows Classic.

#### Pornirea aplicatiei System Restore (Restaurare sistem)

Windows **XP**<sup>.</sup>

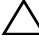

 $\bigwedge$  ATENȚIONARE: Înainte să restaurați calculatorul la o stare de functionare anterioară, salvati și închideti toate fisierele deschise și închideti toate programele deschise. Nu modificaţi, nu deschideţi şi nu ştergeţi niciun fişier sau program până când restaurarea sistemului nu este completă.

- **1** Faceți clic pe Start  $\rightarrow$  All Programs (Toate programele)  $\rightarrow$  Accessories  $($ Accesorii $) \rightarrow$  System Tools (Instrumente sistem)  $\rightarrow$  System Restore (Restaurare sistem).
- 2 Faceți clic pe Restore my computer to an earlier time (Restaurează calculatorul la un moment anterior) sau Create a restore point (Creare punct de restaurare).
- 3 Faceţi clic pe Next (Următorul) şi urmaţi solicitările rămase de pe ecran.

Windows Vista:

- 1 Faceți clic pe butonul Start <sup>1</sup>.
- **2** În caseta **Start Search** (Începere căutare), tastați System Restore (Restaurare sistem) și apăsați pe  $\leq$ Enter $\geq$ .

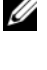

**NOTĂ:** Este posibil să fie afisată fereastra User Account Control (Control) cont utilizator). Dacă aveți drept de administrator pe calculator, faceți clic pe Continue (Continuare); în caz contrar, contactati administratorul pentru a continua actiunea dorită.

- 3 Faceţi clic pe Next (Următorul) şi urmaţi solicitările rămase de pe ecran.
- 4 În cazul în care restaurarea sistemului nu a rezolvat problema, puteţi să anulaţi ultima restaurare a sistemului.

#### Anularea ultimei restaurări a sistemului

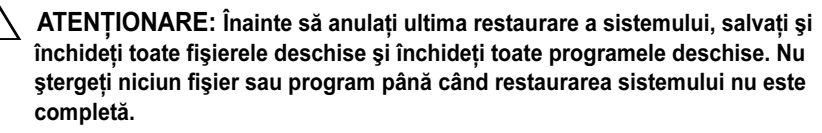

Windows XP:

- 1 Faceți clic pe Start  $\rightarrow$  All Programs (Toate programele)  $\rightarrow$  Accessories  $(Accessorii) \rightarrow System Tools$  (Instrumente de sistem)  $\rightarrow System$  Restore (Restabilire sistem).
- 2 Faceti clic pe Undo my last restoration (Anulare ultima restaurare), apoi faceti clic pe Next (Următorul).

Windows Vista:

- **1** Faceți clic pe Start  $\blacktriangleright$ .
- **2** În caseta **Start Search** (Începere căutare), tastați System Restore (Restaurare sistem) şi apăsaţi pe <Enter>.
- **3** Faceti clic pe Undo my last restoration (Anulare ultima restaurare), apoi faceti clic pe Next (Următorul).

# Utilizarea Dell PC Restore şi Dell Factory Image Restore

 $\sqrt{\phantom{a}}\,$  ATENTIONARE: Utilizarea Dell PC Restore sau Dell Factory Image Restore şterge definitiv toate datele de pe hard disk şi elimină toate programele şi driverele instalate după ce ati primit calculatorul. Dacă este posibil, efectuati backupuri ale datelor înainte să utilizaţi aceste opţiuni. Utilizaţi Dell PC Restore sau Dell Factory Image Restore numai dacă Microsoft Windows System Restore nu a rezolvat problema sistemului de operare.

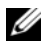

**NOTĂ:** Dell PC Restore de la Symantec și Dell Factory Image Restore s-ar putea să nu fie disponibile în anumite tări sau pe anumite calculatoare.

Utilizaţi Dell PC Restore (Windows XP) sau Dell Factory Image Restore (Windows Vista) doar ca ultimă metodă pentru a restaura sistemul de operare. Aceste opțiuni restaurează hard diskul la starea de funcționare în care se afla când aţi achiziţionat calculatorul. Toate programele sau fişierele adăugate de când aţi primit calculatorul - inclusiv fişierele de date - sunt şterse definitiv de pe hard disk. Fişierele de date includ documente, foi de calcul, mesaje de e-mail, fotografii digitale, fişiere de muzică şi altele. Dacă este posibil, efectuaţi backupuri ale tuturor datelor înainte să utilizati PC Restore sau Factory Image Restore.

#### Windows XP: Dell PC Restore

Utilizarea PC Restore:

- 1 Porniţi calculatorul. În timpul procesului de pornire, o bară albastră cu www.dell.com apare în partea superioară a ecranului.
- 2 Când apare bara albastră, apăsaţi <Ctrl><F11>.

Dacă nu apăsați pe <Ctrl> <F11> la timp, lăsați calculatorul să termine pornirea, apoi reporniti calculatorul.

#### ATENŢIONARE: Dacă nu doriţi să continuaţi cu PC Restore, faceţi clic pe Reboot (Repornire).

3 Faceți clic pe Restore (Restaurare) și faceți clic pe Confirm (Confirmare).

Întreg procesul durează aproximativ 6 - 10 minute până la finalizare.

4 Când vi se solicită, faceţi clic pe Finish (Terminare) pentru a reporni calculatorul.

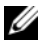

**■ NOTĂ:** Nu închideți manual calculatorul. Faceți clic pe Finish (Terminare) și lăsati calculatorul să repornească complet.

5 Când vi se solicită, faceţi clic pe Yes (Da).

Calculatorul reporneşte. Deoarece calculatorul este restaurat la starea sa de functionare originală, ecranele care apar, cum ar fi End User License Agreement (Acord de licentă pentru utilizatorul final), sunt aceleași cu cele care au apărut prima dată când a fost pornit calculatorul.

6 Faceţi clic pe Next (Următorul).

Apare ecranul System Restore (Restaurare sistem) şi calculatorul reporneşte.

**7** După ce calculatorul repornește, faceți clic pe **OK**.

#### Windows Vista: Dell Factory Image Restore

Utilizarea Factory Image Restore:

- 1 Porniţi calculatorul. Când apare logo-ul Dell, apăsaţi <F8> de mai multe ori pentru a accesa fereastra Vista Advanced Boot Options (Opţiuni de pornire avansate Vista).
- 2 Selectați Repair Your Computer (Reparare calculator).

Apare fereastra System Recovery Options (Optiuni recuperare sistem).

3 Selectaţi o configuraţie de tastatură şi faceţi clic pe Next (Următorul).

- 4 Pentru a accesa opţiunile de recuperare, conectaţi-vă ca utilizator local, cu permisiuni la nivel de administrator.
- 5 Faceţi clic pe Dell Factory Image Restore.

NOTĂ: În functie de configuratie, s-ar putea să fie nevoie să selectați Dell Factory Tools, apoi Dell Factory Image Restore.

Apare ecranul de întâmpinare Dell Factory Image Restore.

6 Faceţi clic pe Next (Următorul).

Apare ecranul Confirm Data Deletion (Confirmare ştergere date).

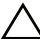

ATENŢIONARE: Dacă nu doriţi să lansaţi Factory Image Restore, faceţi clic pe Cancel (Revocare).

7 Faceţi clic pe caseta de selectare pentru a confirma că doriţi să continuaţi reformatarea hard diskului şi restaurarea software-ului sistemului la starea din fabrică, apoi faceti clic pe Next (Următorul).

Procesul de restaurare începe şi poate dura cinci sau mai multe minute până la finalizare. Când sistemul de operare şi aplicaţiile instalate din fabrică au fost restaurate la starea din fabrică, se va afişa un mesaj.

**8** Faceți clic pe Finish (Terminare) pentru a reporni sistemul.

# Reinstalarea sistemului de operare

Pentru a reinstala Windows, aveti nevoie de următoarele elemente:

- •Mediul de stocare Operating System (Sistem de operare) de la Dell
- •Mediul de stocare Drivers and Utilities (Drivere şi utilitare) de la Dell

# Înainte de a începe

Reinstalarea sistemului de operare de pe mediul de stocare va elimina complet toate datele de pe hard disk. Este important să efectuati un backup complet al tuturor fişierelor, adreselor favorite de Internet, fotografiilor, documentelor, filmelor, muzicii, arhivelor de e-mail sau altor medii şi informaţiilor personale pe care doriti să le păstrați.

Reinstalarea sistemului de operare de pe mediul de stocare va necesita de asemenea reinstalarea de către utilizator a tuturor driverelor hardware pentru componentele instalate. Aceste drivere şi software-ul pot fi găsite pe mediul de stocare furnizat sau în sectiunea Drivers and Downloads (Drivere și descărcări) de la support.dell.com.

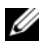

 $\mathbb Z$  NOTA: Mediul de stocare Dell Drivers and Utilities (Drivere si utilitare) contine drivere care au fost instalate în timpul asamblării calculatorului. Utilizaţi mediul de stocare Dell *Drivers and Utilities* (Drivere și utilitare) pentru a încărca toate driverele necesare. În functie de regiunea din care ati comandat calculatorul sau de unde ati solicitat mediul de stocare, este posibil ca mediul de stocare *Drivers and Utilities* (Drivere și utilitare) și mediul de stocare Operating System (Sistem de operare) să nu fie livrate împreună cu calculatorul.

Reinstalarea sistemului de operare de pe mediul de stocare va necesita şi reinstalarea de către utilizator a tuturor programelor software şi aplicaţiilor, inclusiv a tuturor aplicaţiilor de productivitate (Microsoft Office), aplicaţiilor de e-mail, aplicaţiilor grafice şi audio, software-ului pentru media player, softwareului de redare pentru DVD, utilitarelor antivirus şi spyware. Unde este cazul, Dell oferă mediul pentru reinstalarea acestor aplicații. Unele utilitare și software-uri pot fi găsite în sectiunea Drivers and Downloads (Drivere si descărcări) de la support.dell.com.

### Reinstalarea sistemului Windows XP

Procesul de reinstalare poate dura 1 până la 2 ore. După ce reinstalati sistemul de operare, trebuie să reinstalaţi de asemenea driverele dispozitivelor, programul antivirus şi celelalte software-uri.

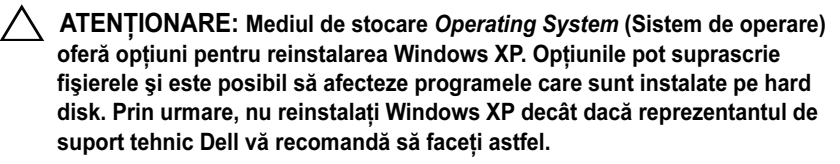

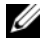

 $\mathbb Z$  NOTĂ: Este recomandat insistent să utilizați mediul de stocare Dell Operating System (Sistem de operare) la reinstalarea sistemului de operare. Mediul de stocare Dell include toate driverele necesare pentru instalarea sistemului Windows XP. Utilizarea mediilor de suport comerciale sau de la terti pot necesita furnizarea de către utilizator a unor drivere suplimentare în timpul instalării sistemului de operare.

- 1 Inseraţi CD-ul Windows XP în unitatea CD şi reporniţi calculatorul.
- 2 După încărcarea fişierelor de instalare iniţiale, apăsaţi tasta <Enter> pentru <sup>a</sup> configura Windows XP.
- 3 În Windows XP Licensing Agreement (Acord de licenţă Windows XP), citiţi acordul de licenţă. Apăsaţi tasta <Page Down> pentru a derula acordul.
- 4 Apăsaţi tasta <F8> pentru a accepta termenii şi condiţiile din acordul de licentă.

 $\mathbb Z$  NOTĂ: În mod prestabilit este evidentiat spatiul nepartitionat. Dacă sunt afisate alte partitii care nu au fost create de dys., acestea pot include o partitie de restaurare pentru PC (2,7 - 4,75 GB) sau o partitie MediaDirect (1,2 GB) pentru calculatoarele portabile.

- 5 În ecranul de partiție Windows XP Setup (Configurare Windows XP), selectati o partitie pentru instalarea sistemului de operare. Puteti opta de asemenea pentru eliminarea unei partiţii sau crearea unei partiţii noi pentru instalare.
- 6 Ecranul Windows XP Setup (Configurare Windows XP) este afişat cu optiunea Format the partition using the NTFS file system (Formatare partitie utilizând sistemul de fisiere NTFS); apăsați tasta <Enter> sau tasta  $\leq$ F $>$ , dacă este cazul, pentru a formata partiția.
- 7 După formatarea partiţiei, aplicaţia Windows XP Setup (Configurare Windows XP) va copia fisierele necesare pentru partiție și va reporni calculatorul.

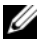

 $\mathbb Z$  NOTĂ: Nu apăsați nicio tastă dacă este afișat mesajul Press any key to boot from the CD (Apăsați orice tastă pentru a porni de pe CD).

Durata necesară finalizării procesului de mai sus variază, în functie de viteza şi dimensiunea calculatorului.

- 8 Faceți clic pe butonul Next (Următorul) din fereastra Regional and Language Options (Optiuni regionale și lingvistice). Este afișat ecranul Personalize Your Software (Personalizare software).
- 9 Introduceţi-vă numele în câmpul Name: (Nume:) şi numele organizaţiei dvs. în câmpul **Organization:** (Organizatie:), dacă este cazul, și faceti clic pe Next (Următorul). Este afişat ecranul Computer Name (Nume computer).
- 10 Introduceţi numele calculatorului în câmpul Computer Name: (Nume computer:) dacă doriți să schimbați numele furnizat.

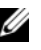

**ZZI NOTA:** Pentru utilizatorii Windows XP Professional Edition, introduceti <sup>o</sup> parolă în câmpul Administrator Password: (Parolă administrator:) şi apoi introduceti aceeași parolă în câmpul Confirm Password: (Confirmare parolă:).

11 Faceţi clic pe Next (Următorul).

Este afisat ecranul Modem Dialing Information (Informatii apelare modem).

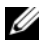

 $\mathbb Z$  NOTĂ: Numai calculatoarele care au instalat un modem afisează sectiunea Modem Dialing Information (Informatii apelare modem). În cazul în care calculatorul dvs. nu are modem, treceţi la [etapa 15](#page-48-0) pentru setările datei şi orei.

- 12 Faceţi clic pentru a selecta ţara/regiunea corectă pentru caseta What Country/Region are you in now? (În ce ţară/regiune vă aflaţi acum?).
- 13 Introduceţi codul zonei în caseta What area code (or city code) are you in now? (Care este codul zonal sau al localității în care vă aflați?) și numărul în caseta If you dial a number to reach an outside line, what is it? (Ce număr formaţi pentru a utiliza o linie externă?), dacă este cazul.
- 14 Faceţi clic pentru a selecta unul din elementele de mai jos pentru caseta The phone system at this location uses: (Sistemul de telefonie din această locație utilizează):
	- Tone dialing (Apelare cu ton) dacă serviciul dvs. de telefonie utilizează apelarea prin ton.
	- Pulse dialing (Apelare cu puls) dacă serviciul dvs. de telefonie utilizează apelarea prin puls.
- <span id="page-48-0"></span>15 Faceţi clic pe Next (Următorul). Este afişat ecranul Date and Time Settings (Setări dată şi oră).
- 16 Asiguraţi-vă că sunt afişate valori corecte pentru Date (Dată), Time (Oră) şi Time Zone (Fus orar) şi faceţi clic pe Next (Următorul). După câteva minute este afisat ecranul Networking Settings (Setări retea).
- 17 Faceţi clic pentru a selecta Typical (Tipic) şi faceţi clic pe Next (Următorul).
	- $\mathbb Z$  NOTĂ: Dacă este disponibilă, faceti clic pe optiunea Skip (Ignorare) pentru a omite sectiunea de configurare a retelei. Pentru utilizatorii Windows XP Professional, faceti clic pentru a selecta No, this computer is not on a network (Acest calculator nu este în rețea) și faceți clic pe Next (Următorul).
- 18 Calculatorul reporneşte şi continuă programul de configurare.

# Reinstalarea sistemului Windows Vista

Procesul de reinstalare poate dura 1 până la 2 ore. După ce reinstalati sistemul de operare, trebuie să reinstalați de asemenea driverele dispozitivelor (consultați "[Utilizarea mediului de stocare Drivers and Utilities \(Drivere şi utilitare\)" la](#page-50-0)  [pag](#page-50-0)ina 51), programul antivirus şi celelalte software-uri.

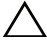

ATENŢIONARE: Mediul de stocare Operating System (Sistem de operare) oferă optiuni pentru reinstalarea Windows Vista. Optiunile pot suprascrie fişierele şi este posibil să afecteze programele care sunt instalate pe hard disk. Prin urmare, nu reinstalaţi Windows Vista decât dacă reprezentantul de suport tehnic Dell vă recomandă să faceti astfel.

- **1** Introduceți mediul de stocare Operating System (Sistem de operare) în unitatea DVD a calculatorului.
- 2 Reporniţi (sau porniţi) calculatorul.
- 3 Apăsaţi tasta <F12> imediat ce luminile tastaturii se aprind.

Se afişează Boot Menu (Meniu pornire).

Este afişată o fereastră cu mesajul Press any Key to Boot from a CD or DVD (Apăsati orice tastă pentru a porni de pe un CD sau DVD).

- 4 Apăsaţi o tastă de pe tastatură.
- 5 Faceţi clic pe Language, Time, Currency (Limbă, Oră, Monedă) şi Keyboard Method (Metodă tastatură), apoi faceti clic pe Next (Următorul).
- 6 În pagina Windows Vista Installation (Instalare Windows Vista), faceţi clic pe Install Now (Instalare acum).
- 7 Treceţi în revistă termenii şi faceţi clic pe I accept the license terms (Accept termenii licentei) pentru a continua.
- 8  $\hat{I}$ n fereastra Which type of installation do you want? (Ce tip de instalare utilizati), faceti clic pe Custom (advanced) (Particularizat (complex)).
- 9 În fereastra Where do you want to install Windows (Unde instalați Windows), faceți clic pe **Drive options (advanced)** (Opțiuni unitate (complex)).
- 10 Faceţi clic pe Disk 0 Partition 1 (Disc 0 Partiţie 1) şi apoi pe Delete (Ştergere).
- 11 În fereastra If you delete this partition, all data stored on it will be permanently deleted (Dacă stergeti această partiție, toate datele stocate în ea se vor sterge definitiv), faceti clic pe OK.
- 12 În fereastra Where do you want to install Windows (Unde instalați Windows), faceti clic pe New (Nou).
- 13 Când vi se solicită să selectaţi dimensiunea fişierului, selectaţi dimensiunea şi faceţi clic pe Apply (Aplicare).
- 14 Faceţi clic pentru a selecta partiţia, apoi faceţi clic pe Format.

15  $\hat{I}$ n fereastra If you format this partition, all data stored on it will be permanently deleted (Dacă formataţi această partiţie, toate datele stocate în ea se vor sterge definitiv), faceți clic pe  $\overline{OK}$ .

În fereastra Where do you want to install Windows (Unde instalaţi Windows), faceţi clic pe Next (Următorul).

Este afişată fereastra Installing Windows (Instalare Windows).

**20 NOTĂ:** Calculatorul va fi repornit de mai multe ori în timpul instalării.

- 16 Este afişată fereastra Setup (Configurare).
- 17Selectați un nume de utilizator, o parolă și o imagine pentru contul dvs. de utilizator.
- 18 În fereastra Choose a computer name and choose a desktop background (Selectati un nume de calculator si un fundal pentru desktop), faceti clic pe Next (Următorul).
- 19 În fereastra Help Protect Windows automatically (Contribuie la protejarea automată a Windows), faceti clic pe Use Recommended Settings (Utilizare setări recomandate).

Este afișată fereastra Review your time and date settings (Examinați setările de dată şi oră).

- 20 Faceţi clic pentru a selecta fusul orar, apoi faceţi clic pe Next (Următorul). Este afișată fereastra Thank you (Multumim).
- 21Faceti clic pe Start.

# <span id="page-50-0"></span>Utilizarea mediului de stocare Drivers and Utilities (Drivere şi utilitare)

Odată ce ati reinstalat cu succes sistemul de operare, trebuie să încărcati driverele corespunzătoare pentru hardware-ul instalat. Aceste drivere sunt incluse pe mediul de stocare Drivers and Utilities (Drivere şi utilitare).

- 1 Când este afişat desktopul Windows, introduceţi mediul de stocare Drivers and Utilities (Drivere şi utilitare).
- 2 Când porneşte programul de instalare pentru drivere şi utilitare, este posibil să vi se solicite să instalati software-ul. Dacă da, urmati instructiunile de pe ecran.
- 3 În ecranul Welcome Dell System Owner (Bun venit proprietarului de sistem Dell), faceti clic pe Next (Următorul).

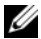

- $\mathbb Z$  NOTĂ: Mediul de stocare Drivers and Utilities (Drivere și utilitare) afișează drivere numai pentru hardware-ul deja instalat pe calculator. Dacă aţi instalat hardware suplimentar, este posibil ca driverele pentru hardware-ul nou să nu fie incluse pe mediul de stocare Drivers and Utilities (Drivere și utilitare). Dacă acele drivere nu sunt afisate, părăsiti programul de pe mediul de stocare Drivers and Utilities (Drivere și utilitare). Pentru informatii despre drivere, consultaţi documentaţia care însoţeşte dispozitivul.
- 4 Este afișat un mesaj care indică faptul că mediul de stocare Drivers and Utilities (Drivere şi utilitare) detectează hardware în calculatorul dvs.
- 5 Driverele utilizate de calculator sunt afișate automat în fereastra My Drivers - The Drivers and utilities media has identified these components in your system (Driverele mele - Mediul de stocare Drivers and Utilities (Drivere şi utilitare) a identificat aceste componente în sistemul dvs.).

### Ordinea recomandată pentru instalarea driverelor

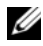

 $\mathbb Z$  NOTĂ: Driverele care trebuie instalate depind de sistemul de operare pe care îl selectati pentru instalare și de configurația exactă a calculatorului dvs. Dacă nu sunteti sigur despre hardware-ul instalat sau despre driverele care trebuie încărcate, contactati asistenta tehnică.

Când instalati driverele și utilitarele pentru hardware, este recomandat să le instalaţi în următoarea ordine.

- 1 Drivere critice
	- aSoftware de sistem pentru desktop (se poate afla în sectiunea Utilitare)
	- bDrivere pentru chipset
- 2 Drivere pentru componentele de bază
	- aDriver pentru placa video
	- bNIC/Modem
	- cDrivere pentru placa audio
- 3 Drivere pentru periferice (Instalaţi aceste drivere dacă este cazul)
	- aMouse/Tastatură
	- bCameră
	- cTV tuner
	- dBluetooth
- 4 Utilitare

Centrul de asistență Dell

# Configurarea BIOS

# Configurare sistem

Optiunile de configurare a sistemului vă permit următoarele operații:

- •Schimbarea informațiilor despre configurația sistemului după adăugarea, schimbarea sau scoaterea de hardware (de) pe calculator.
- •Setarea sau modificarea unei optiuni selectabile de către utilizator.
- •Citirea cantității curente de memorie sau selectarea tipului de hard disk instalat.

Înainte de a utiliza configurarea sistemului, este recomandat să notaţi informaţiile curente din ecranul System Setup (Configurare sistem) pentru referintă ulterioară.

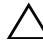

ATENTIONARE: Nu modificati setările de configurare a sistemului decât dacă sunteti un utilizator de calculatoare expert. Anumite modificări pot conduce la functionarea incorectă a calculatorului.

# <span id="page-52-0"></span>Accesarea programului configurare a sistemului

- 1Porniti (sau reporniti) calculatorul.
- 2 Când apare logo-ul DELL™, apăsaţi imediat <F2>.

 $\mathbb Z$  NOTĂ: Poate apărea o eroare de tastatură când o tastă este mentinută apăsată pentru perioade extinse de timp. Pentru a evita o posibilă eroare de tastatură, apăsați și eliberați <F12> la intervale egale până când apare Boot Device Menu (meniul Dispozitiv de pornire).

Dacă asteptati prea mult și apare deja logo-ul sistemului de operare, continuați să așteptați până când este afișat desktopul Microsoft $^{\circledR}$  Windows $^{\circledR},$ apoi opriti calculatorul și încercati din nou.

# Ecranele de configurare a sistemului

Fereastra System Setup (Configurare sistem) afisează informații despre configuraţii actuale sau modificabile pentru calculatorul dvs. Informaţiile sunt divizate în cinci zone: câmpul pentru meniu, lista de opţiuni, câmpul pentru opțiunile active, câmpul de ajutor și funcțiile cheie.

Menu (Meniu) - Se afişează în partea superioară a ferestrei System Setup (Configurare sistem). Acest câmp furnizează un meniu pentru a accesa optiunile de configurare a sistemului. Apăsati tasta săgeată stânga și săgeată dreapta pentru a naviga. În timp ce o opțiune Menu (Meniu) este evidențiată, lista **Options List** (Listă optiuni) afisează optiunile care definesc hardware-ul instalat pe calculatorul dvs.

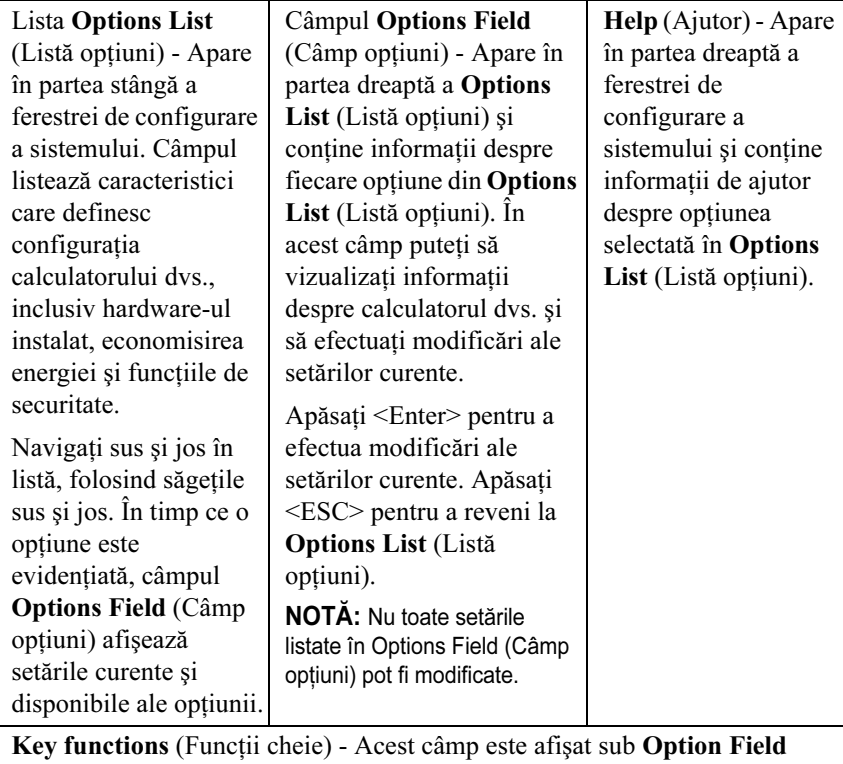

(Câmp opţiuni), prezentând tastele şi funcţiile acestora în cadrul câmpului activ de configurare a sistemului.

# Optiuni de configurare a sistemului

 $\mathbb Z$  NOTĂ: În funcție de calculatorul dvs. și dispozitivele instalate, elementele prezentate în această secţiune pot să nu apară sau pot să nu apară exact aşa cum sunt prezentate.

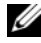

 $\mathbb Z$  NOTĂ: Opțiunile de configurare a sistemului listate mai jos sunt pentru un calculator Dell XPS™ 730. Opţiunile pot varia pentru un calculator Dell XPS 730X. Pentru mai multe informatii, consultati Manualul de service de pe site-ul Web de suport Dell, la adresa support.dell.com.

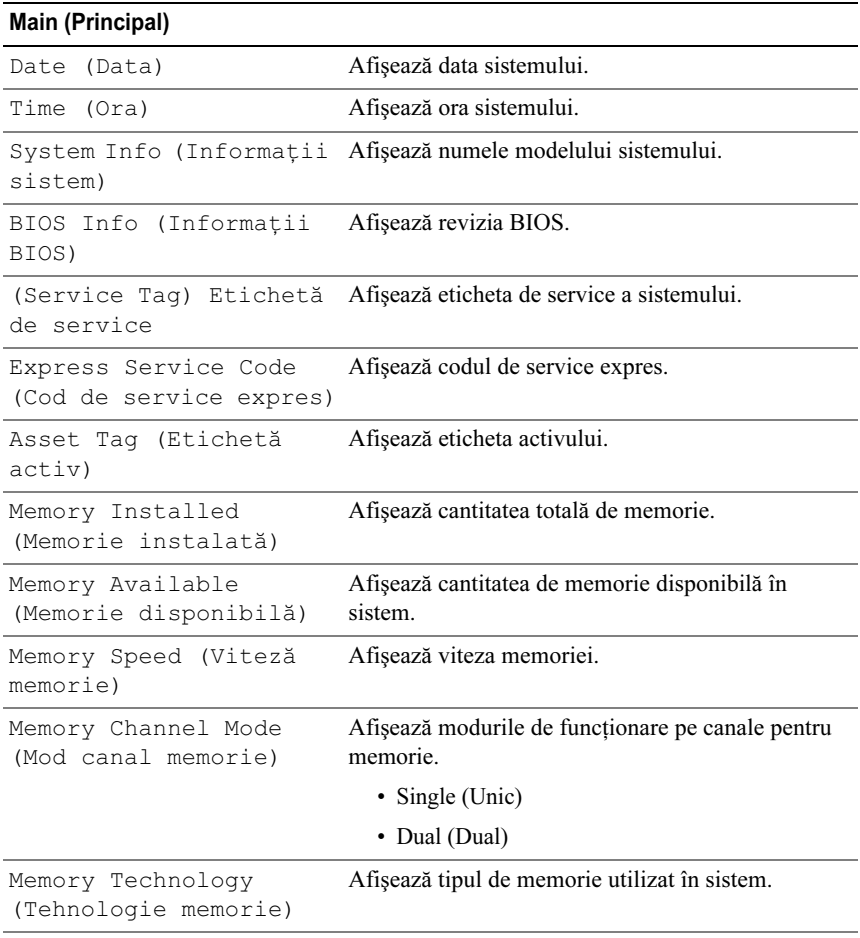

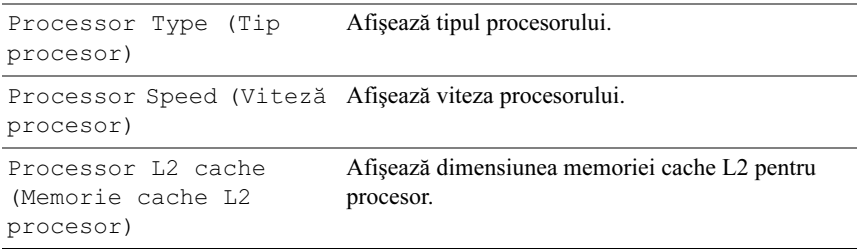

### Advanced (Avansat)

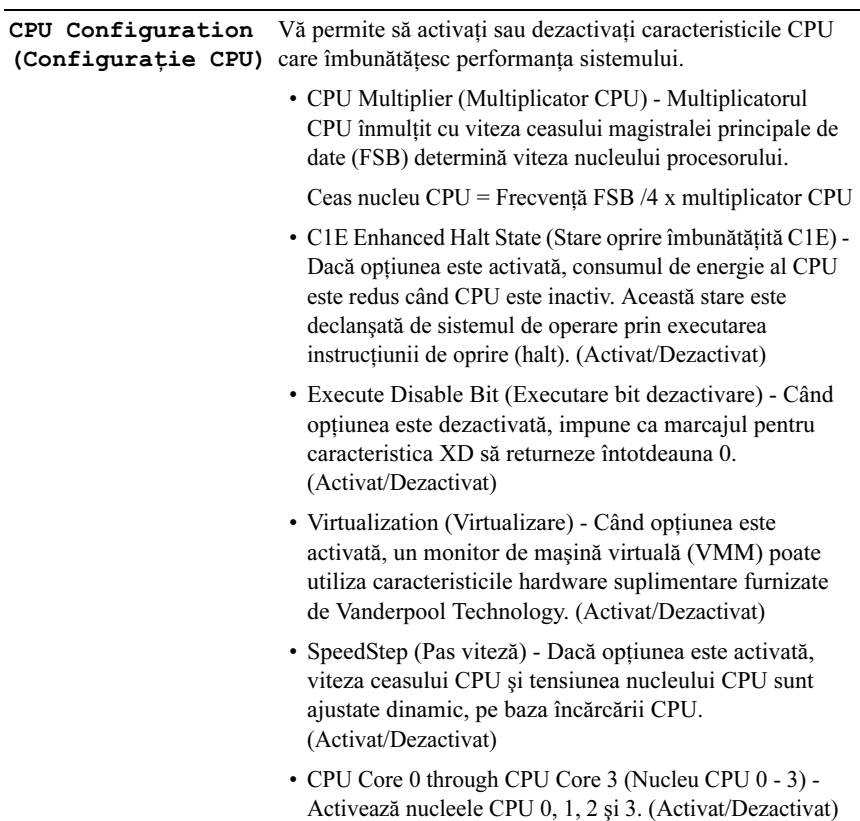

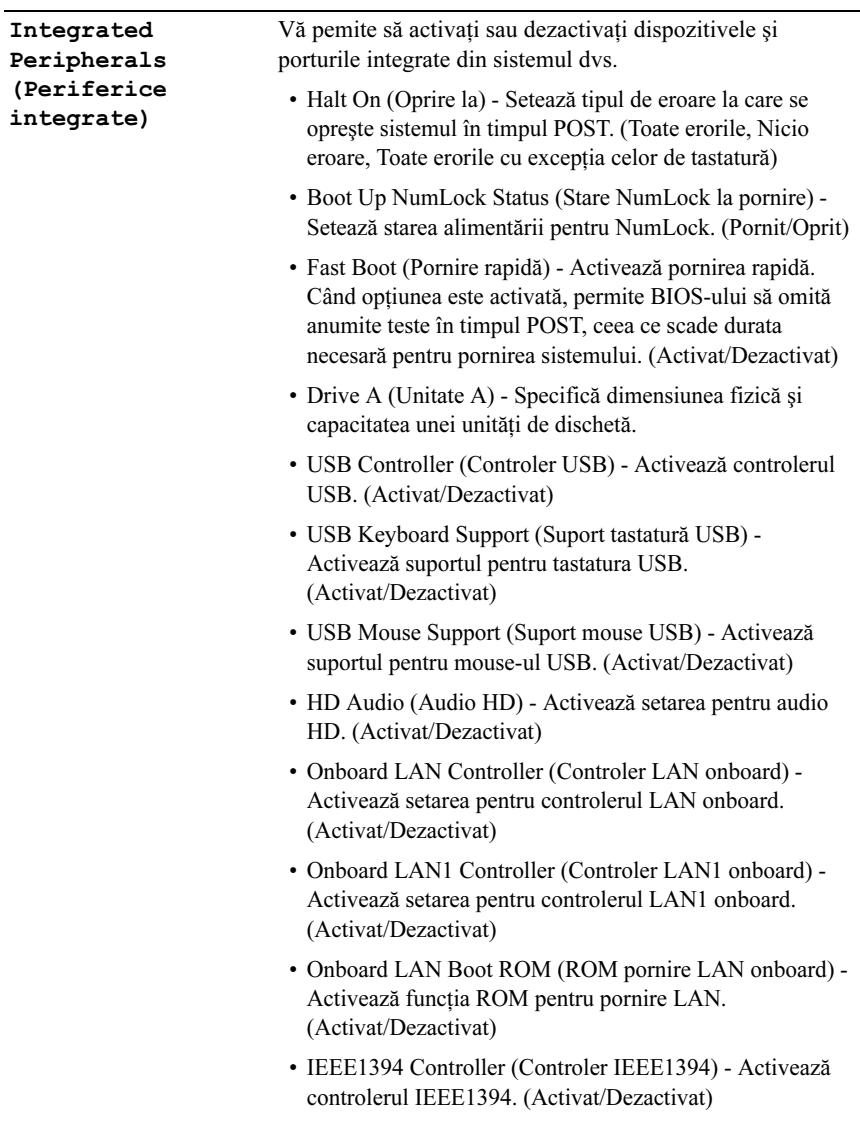

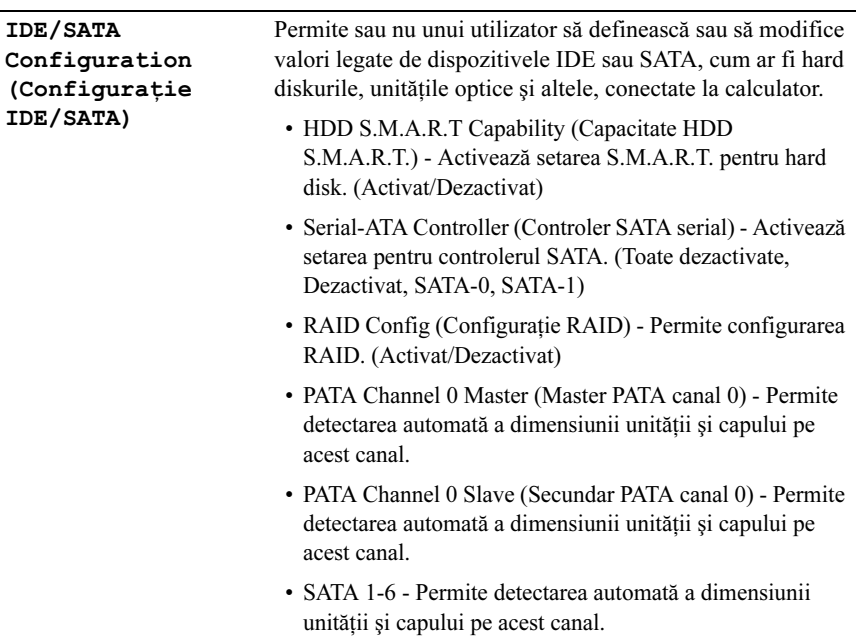

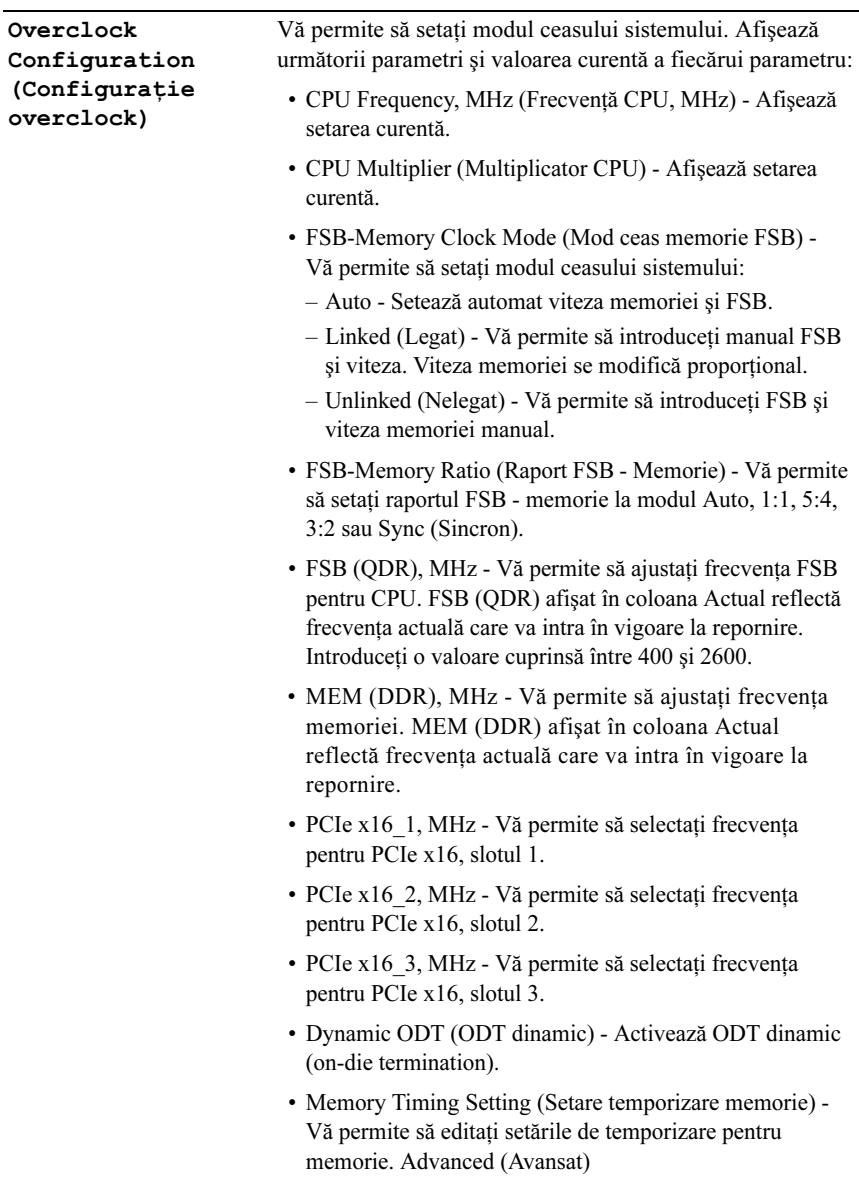

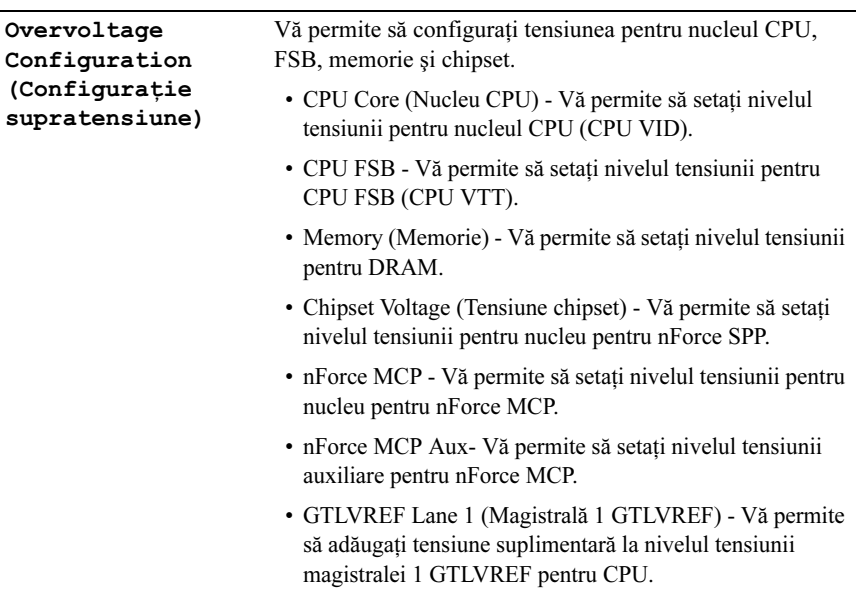

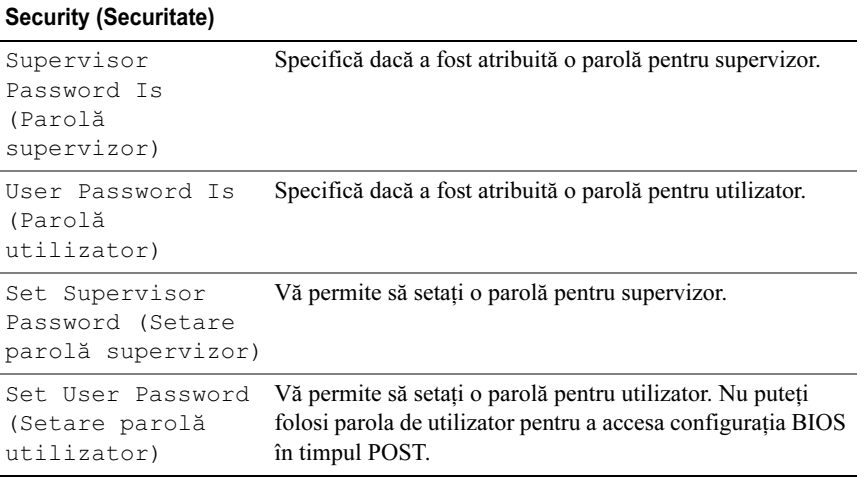

### Power (Alimentare)

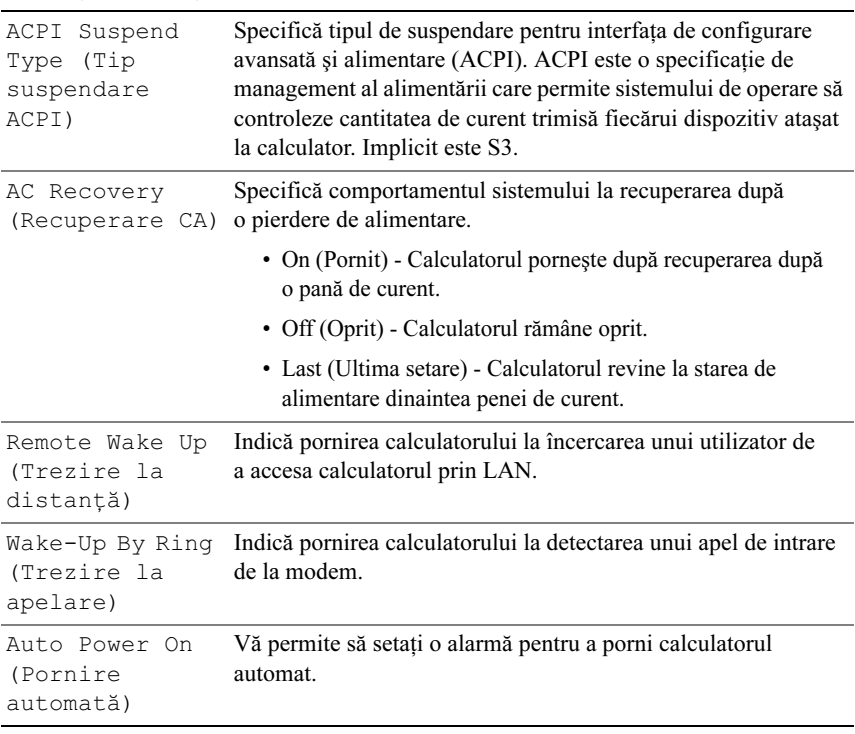

### Boot (Pornire)

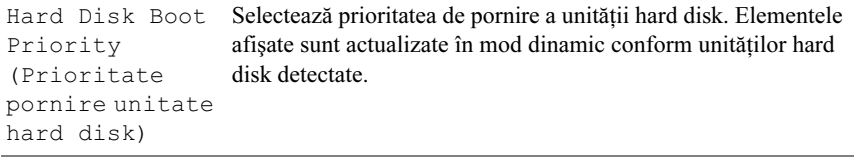

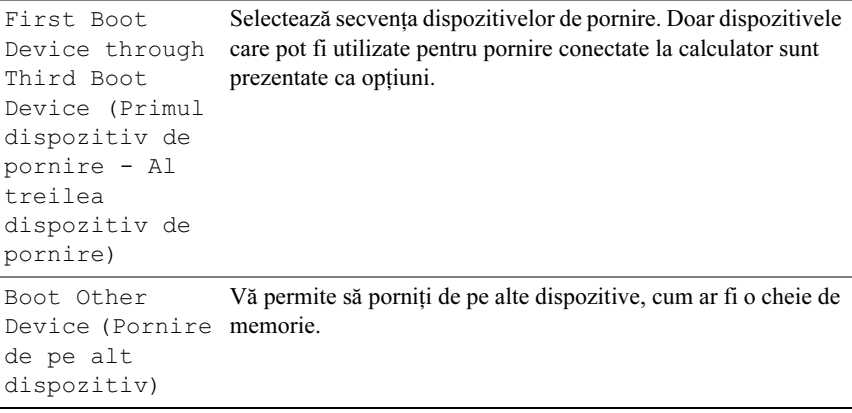

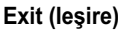

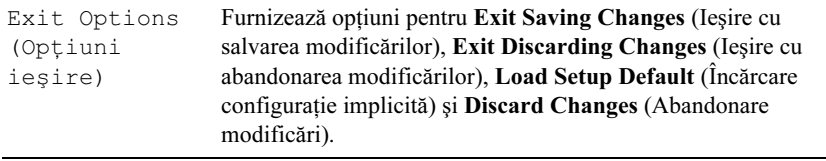

# Secvenţă de pornire

Această caracteristică vă permite să schimbaţi secvenţa de pornire pentru dispozitivele de pornire instalate pe calculator.

# Option Settings (Setări opțiuni)

- • Diskette Drive (Unitate de dischetă) - Calculatorul încearcă să pornească de pe unitatea floppy. Dacă de pe unitatea floppy nu se poate porni, dacă nu există nicio dischetă în unitate sau dacă pe calculator nu este instalată o unitate floppy, calculatorul încearcă să pornească de pe următorul dispozitiv de pornire din secventa de pornire.
- • Hard Drive (Unitate hard disk) - Calculatorul încearcă să pornească de pe unitatea hard disk primară. Dacă nu există niciun sistem de operare pe hard disk, calculatorul încearcă să pornească de pe următorul dispozitiv de pornire din secvenţa de pornire.
- • CD Drive (Unitate CD) - Calculatorul încearcă să pornească de pe unitatea CD. Dacă în unitate nu există niciun CD sau dacă CD-ul nu conține niciun sistem de operare, calculatorul încearcă să pornească de pe următorul dispozitiv de pornire din secventa de pornire.
- •USB Flash Device (Dispozitiv flash USB) - Introduceti dispozitivul de memorie într-un port USB și reporniți calculatorul. Când apare  $F12 = Boot$ Menu în colțul din dreapta sus al ecranului, apăsați <F12>. BIOS detectează dispozitivul și adaugă optiunea flash USB la meniul de pornire.

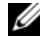

 $\mathbb Z$  NOTĂ: Pentru a porni de pe un dispozitiv USB, acesta trebuie să poată fi utilizat pentru pornire. Pentru a vă asigura că de pe dispozitivul dvs. se poate porni, verificaţi documentaţia dispozitivului.

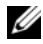

 $\mathbb Z$  NOTA: Un mesaj de eroare este Este generat un mesaj de eroare numaj după ce calculatorul încearcă să pornească de pe fiecare dispozitiv din secventa de pornire şi nu găseşte niciun sistem de operare.

#### Changing Boot Sequence for the Current Boot (Modificare secvenţă de pornire pentru pornirea curentă)

Puteți utiliza această funcție, de exemplu, pentru a spune calculatorului să pornească de pe unitatea CD, astfel încât să puteți rula Dell Diagnostics de pe mediul de stocare Drivers and Utilities (Drivere si utilitare), dar doriti pornirea calculatorului de pe hard disk când testele de diagnosticare sunt finalizate. Puteti să utilizati această caracteristică pentru a porni din nou calculatorul de pe un dispozitiv USB precum o unitate floppy, o cheie de memorie sau o unitate CD-RW.

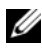

 $\mathbb Z$  NOTĂ: Dacă porniți de pe o unitate floppy USB, trebuie mai întâi să setați unitatea floppy la OFF (Oprit) în configurarea sistemului.

- 1 Dacă porniţi de pe un dispozitiv USB, conectaţi dispozitivul USB la un conector USB (consultați ["Vedere spate" la pagina](#page-12-0) 13).
- 2 Porniţi (sau reporniţi) calculatorul.
- 3 Când apare logo-ul DELL, apăsaţi imediat pe <F12>.

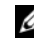

 $\mathbb Z$  NOTĂ: Poate apărea o eroare de tastatură când o tastă este mentinută apăsată pentru perioade extinse de timp. Pentru a evita o posibilă eroare de tastatură, apăsați și eliberați <F12> la intervale egale până când apare Boot Device Menu (meniul Dispozitiv de pornire).

Dacă aşteptaţi prea mult şi apare deja logo-ul sistemului de operare, continuați să așteptați până când este afișat desktopul Microsoft Windows; apoi opriti calculatorul și încercati din nou.

4 În Boot Device Menu (meniul Dispozitiv de pornire), utilizați săgețile sus și jos sau apăsaţi numărul corespunzător de pe tastatură pentru a evidenţia dispozitivul de utilizat numai pentru pornirea curentă, apoi apăsați <Enter>.

De exemplu, dacă porniti de pe o cheie de memorie USB, evidențiați USB Flash Device (Dispozitiv flash USB) și apăsați <Enter>.

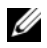

 $\mathbb Z$  NOTĂ: Pentru a porni de pe un dispozitiv USB, acesta trebuie să poată fi utilizat pentru pornire. Pentru a vă asigura că de pe dispozitivul dvs. se poate porni, verificaţi documentaţia dispozitivului.

#### Schimbarea secventei de pornire pentru porniri ulterioare

- 1Intrati în configurarea sistemului (consultati "Accesarea programului [configurare a sistemului" la pagina](#page-52-0) 53).
- 2 Utilizați tastele săgeată pentru a evidenția opțiunea de meniu Boot (Pornire) si apăsați <Enter> pentru a accesa meniul.

 $\mathbb Z$  NOTĂ: Notati secventa de pornire curentă în caz că doriti să o restaurați.

- 3 Apăsaţi pe tastele săgeată sus şi jos pentru a parcurge lista de dispozitive.
- 4 Apăsaţi tasta spaţiu pentru a activa sau a dezactiva un dispozitiv (dispozitivele activate au o bifă).
- 5 Apăsaţi plus (+) sau minus (–) pentru a deplasa un dispozitiv selectat în sus sau în jos în listă.

# Anexă

# <span id="page-64-0"></span>**Specificații**

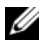

**X NOTĂ:** Ofertele pot fi diferite în funcție de regiune. Pentru mai multe informații cu privire la configurația calculatorului, faceți clic pe Start → Help and Support (Ajutor şi Asistenţă) şi selectaţi opţiunea de vizualizare a informaţiilor despre calculatorul dvs.

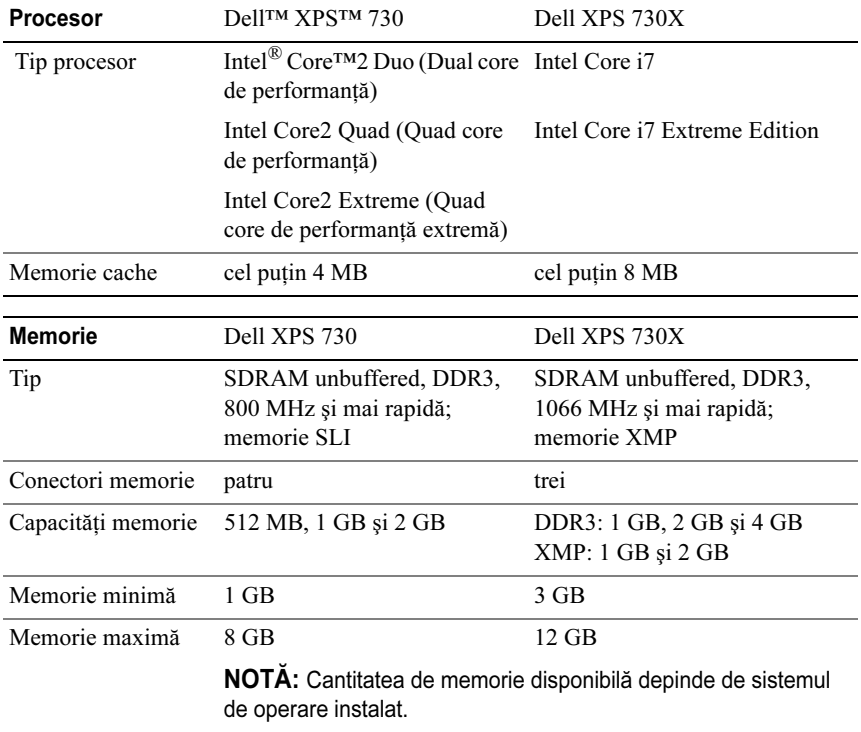

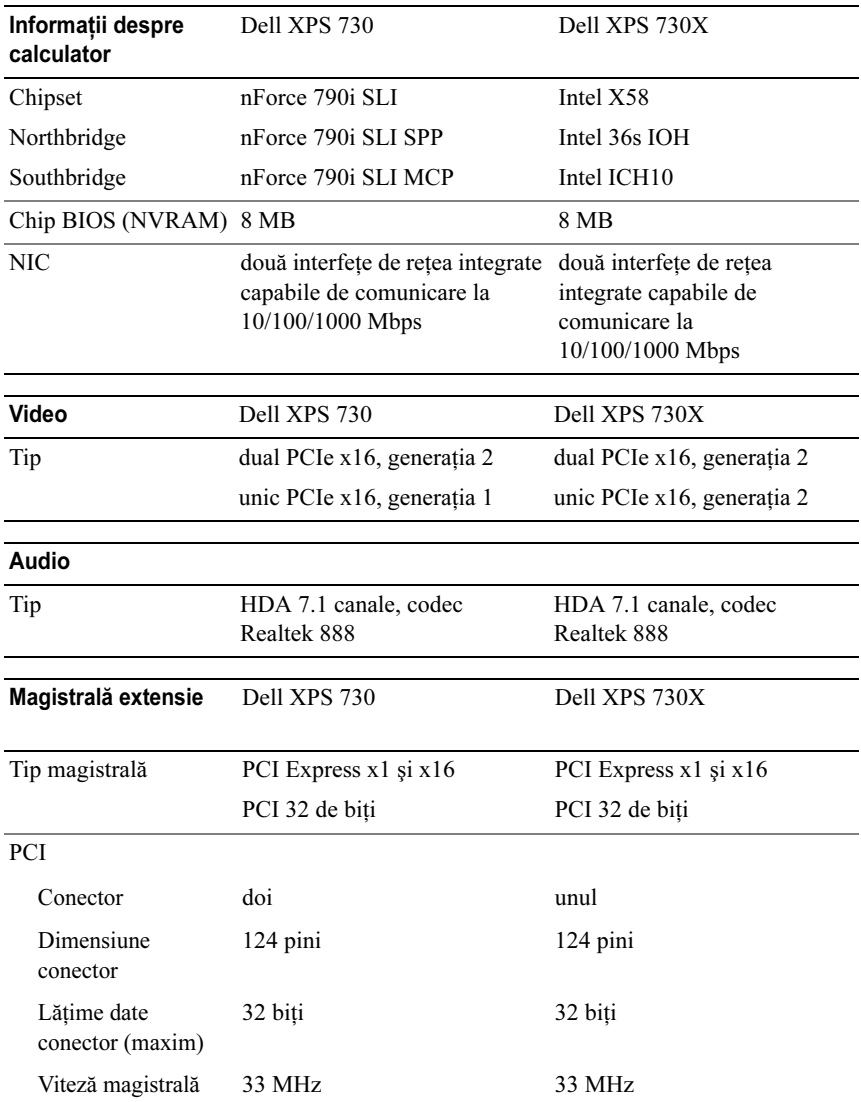

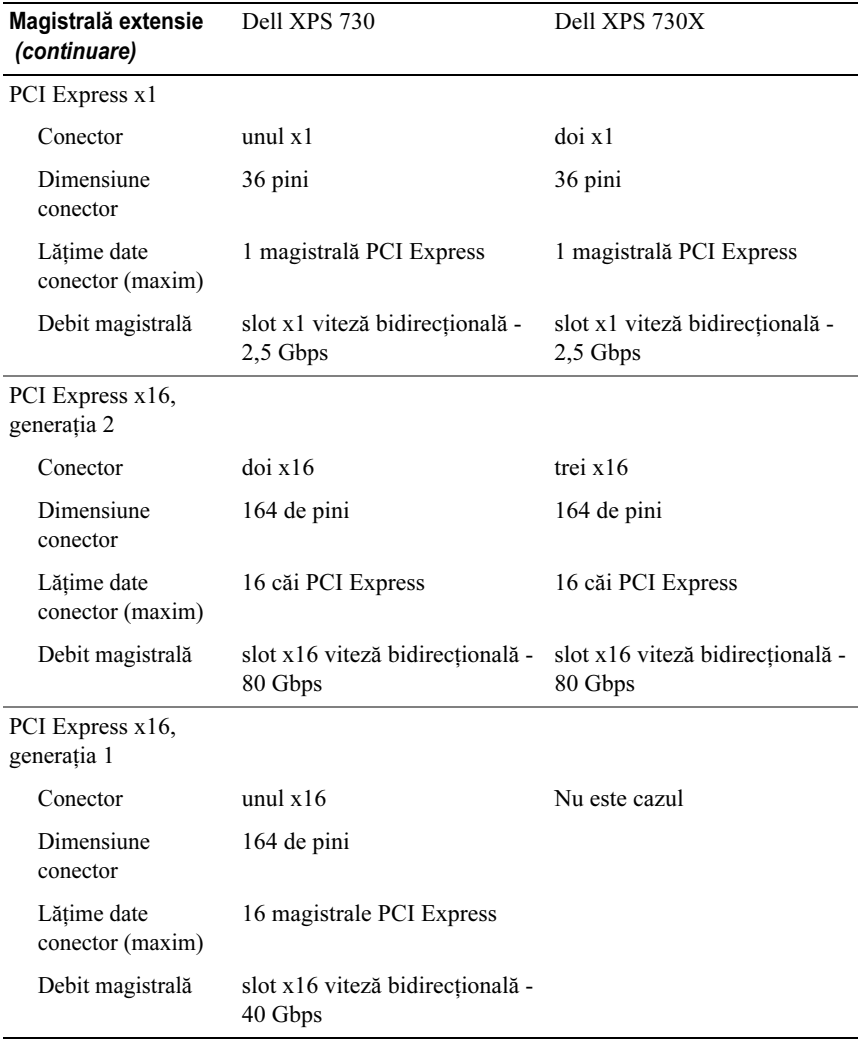

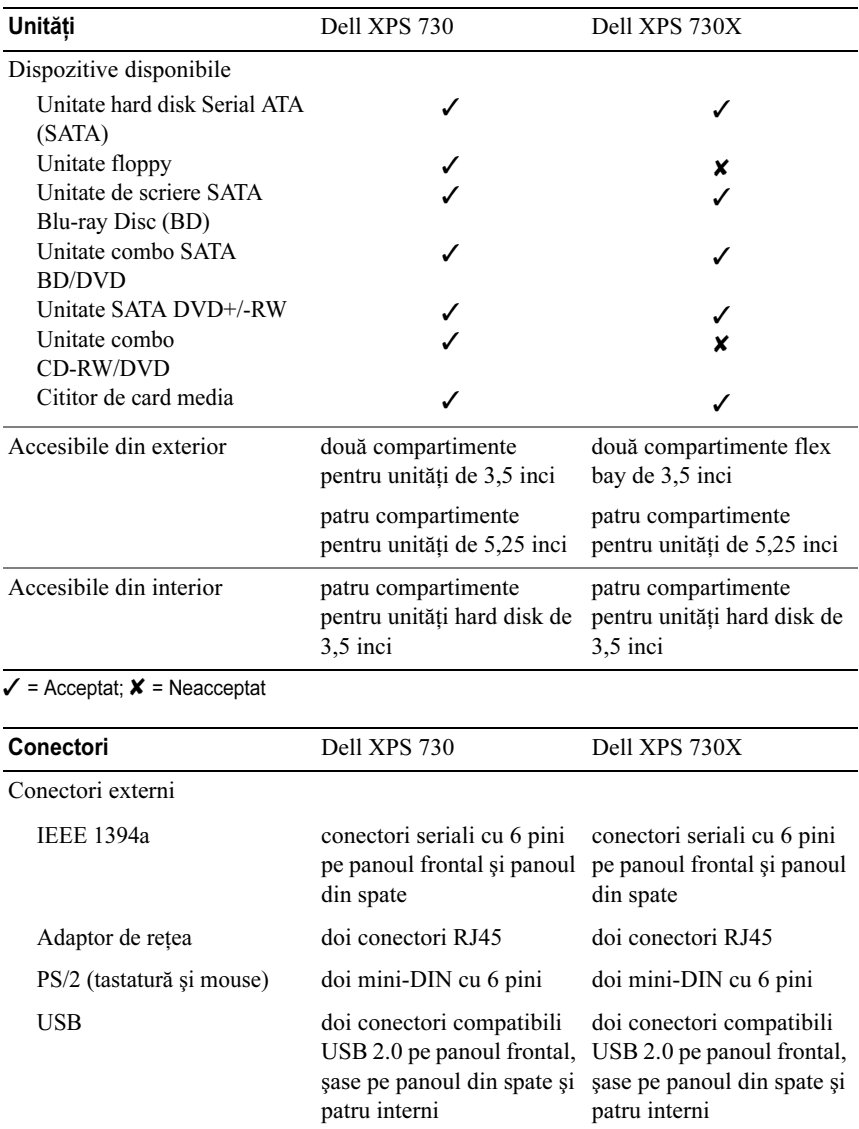

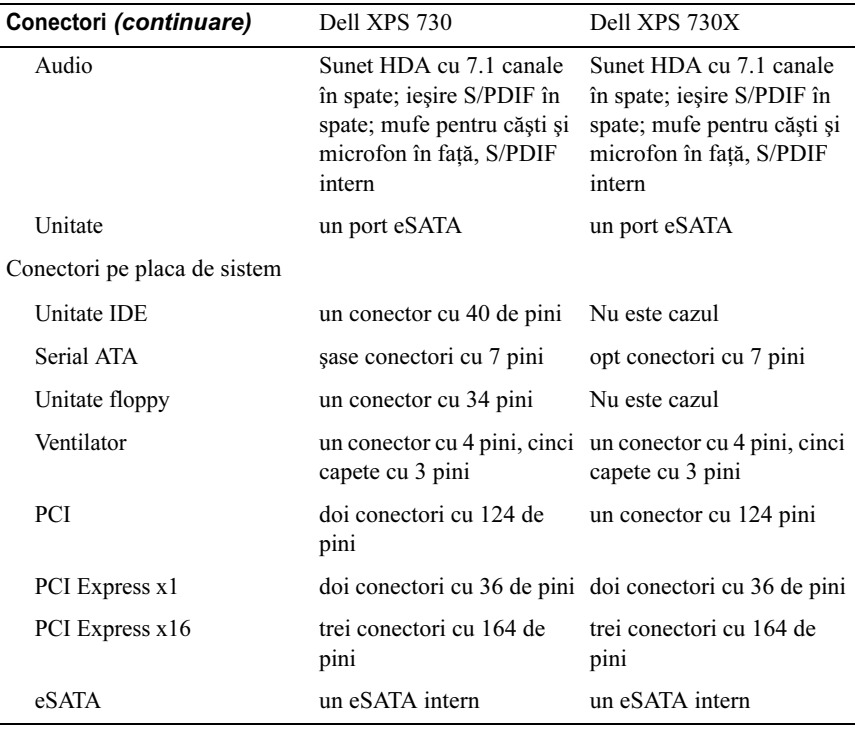

# Comenzi şi LED-uri

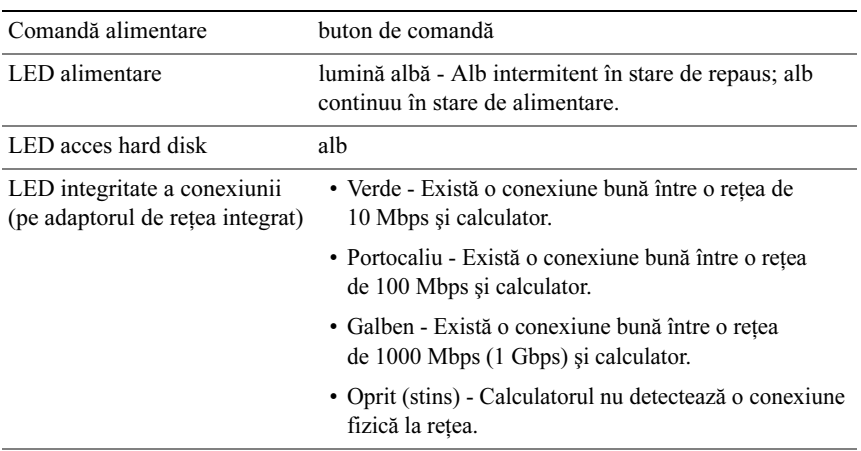

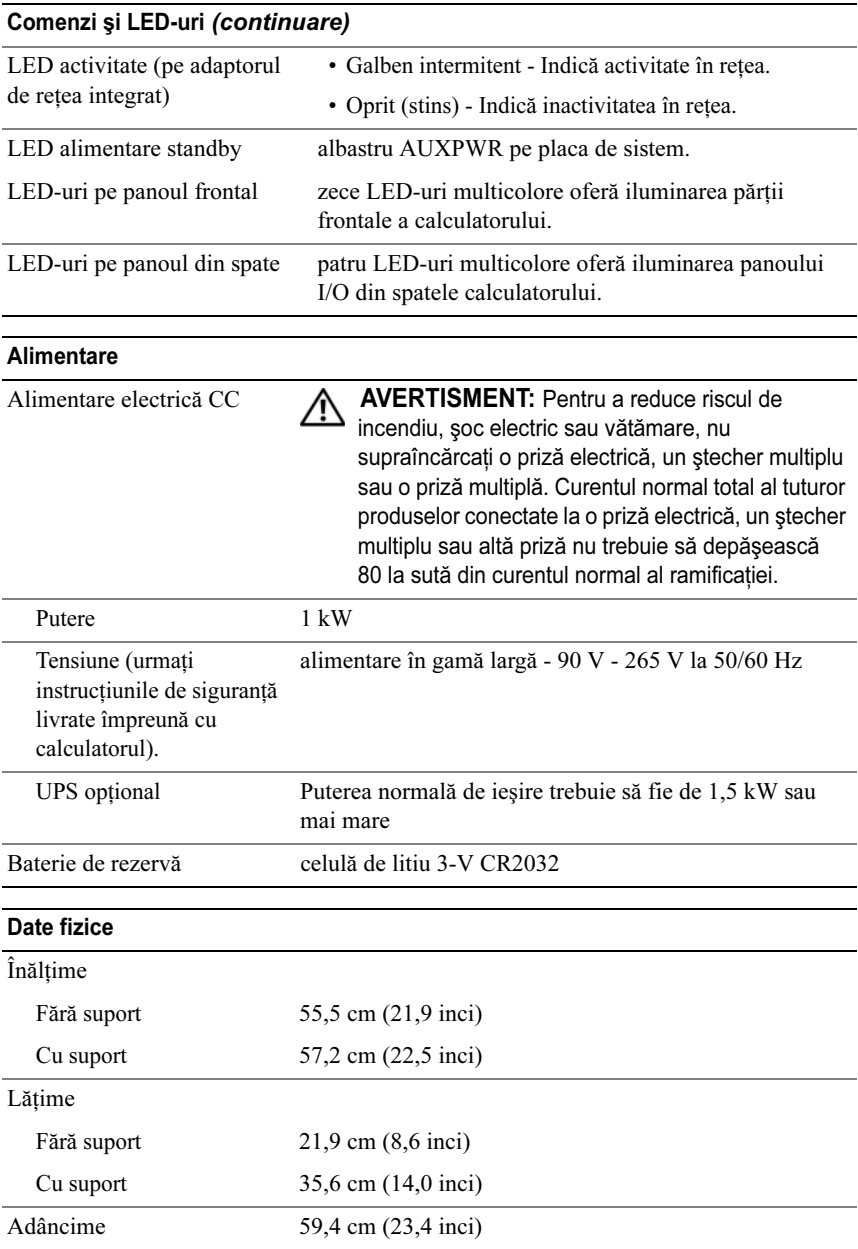

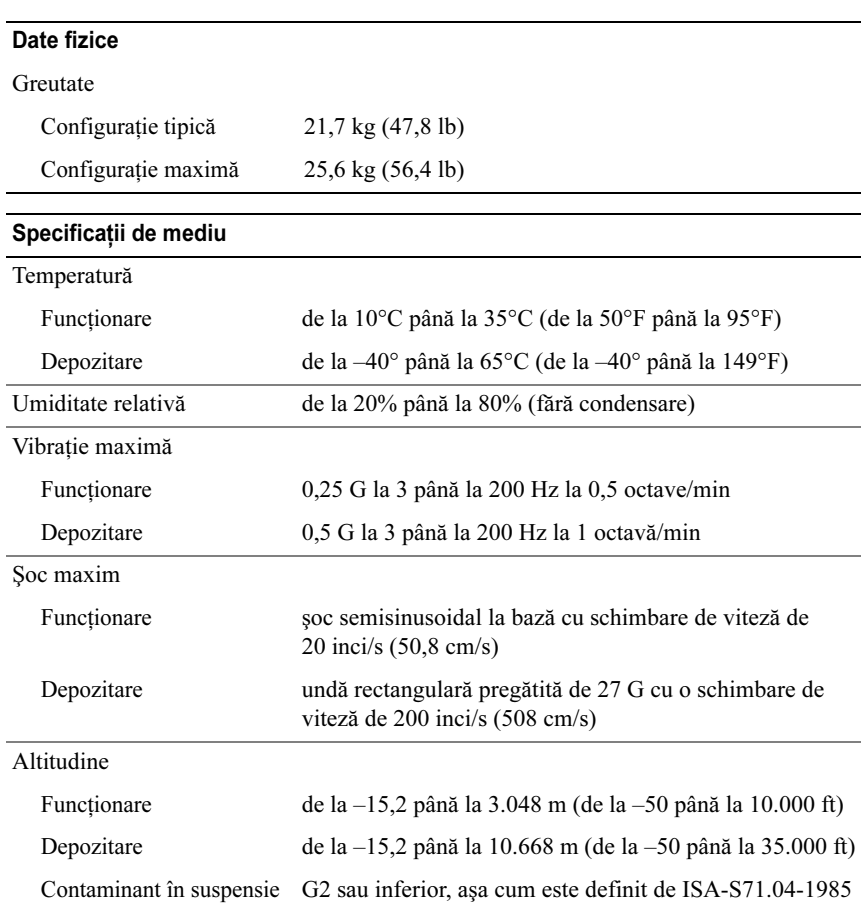

# Menţiune produs Macrovision

Acest produs include tehnologie de protectie a drepturilor de proprietate intelectuală, care este protejată prin declaraţii de proprietate asupra procedurii din anumite brevete şi alte drepturi de proprietate intelectuală din S.U.A. deţinute de Corporaţia Macrovision şi de alţi deţinători de drepturi. Utilizarea tehnologiei de protecție a drepturilor de proprietate intelectuală trebuie aprobată de Macrovision Corporation, fiind destinată utilizării domestice sau în alte medii restrânse, în absenţa unei autorizaţii extinse oferite de către Macrovision Corporation. Dezasamblarea şi modificarea echipamentului sunt interzise.

# <span id="page-71-0"></span>Cum se poate contacta Dell

Puteti contacta Dell prin Internet și prin telefon:

- •Pentru asistentă prin Web, accesati adresa support.dell.com.
- •Pentru asistență globală prin Web, utilizați meniul Choose A Country/Region (Selectati o tară/regiune) din partea inferioară a paginii, sau consultaţi adresele Web listate în următorul tabel.

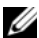

**ZA NOTĂ:** În anumite tări, asistenta specifică pentru calculatoarele Dell™ XPS™ este disponibilă la număr de telefon listat separat pentru ţările participante. Dacă nu vedeti listat un număr de telefon specific pentru calculatoarele XPS, puteti contacta Dell prin numărul de suport listat, iar apelul dvs. va fi dirijat corespunzător.

- •Pentru asistență prin telefon, utilizați numărul de telefon și codurile furnizate în următorul tabel. Dacă aveţi nevoie de asistenţă în a stabili codurile de utilizat, contactati un operator local sau international.
- •Informatiile de contact furnizate au fost considerate corecte la momentul tipăririi acestui document şi pot fi modificate.

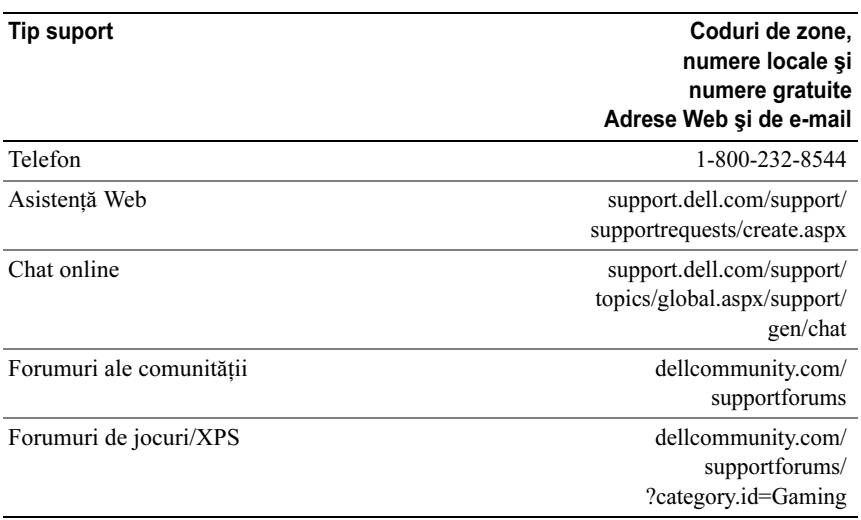
# Index

# A

[accelerare TCP/IP,](#page-21-0) 22 Acord de licentă pentru utilizatorii finali, 8 alimentare[buton,](#page-9-0) 10 [conector,](#page-12-0) 13 [probleme,](#page-40-0) 41 asistență cum se poa[te contacta Dell,](#page-70-0) 71-[72](#page-71-0)

# B

[BIOS,](#page-52-0) 53 Boot Sequence (Secventă de pornire), 62

# $\mathbf c$

calculator[coduri sonore,](#page-37-0) 38 căsti [conector,](#page-11-0) 12, [15](#page-14-0) [CD Operating System \(Sistem de](#page-6-0)  operare), 7 CD-uri

[sistem de operare,](#page-6-0) 7

[Check Disk \(Verificare disc\),](#page-39-0) 40 [coduri sonore,](#page-37-0) 38 conectori[adaptor de reţea,](#page-15-0) 16 [alimentare,](#page-12-0) 13 [căşti,](#page-11-0) 12, [15](#page-14-0) [IEEE,](#page-11-1) 12, [14](#page-13-0) [ieşire,](#page-14-1) 15 [intrare,](#page-14-2) 15 [mouse,](#page-13-1) 14 [sunet,](#page-14-2) 15 [tastatură,](#page-13-2) 14 [USB,](#page-11-2) 12, [16](#page-15-1) conectori sunet [ieşire,](#page-14-1) 15 [intrare,](#page-14-2) 15 [configurare sistem,](#page-52-1) 53 [ecrane,](#page-53-0) 54 [intrare,](#page-52-2) 53 optiuni, 55 conflicte[incompatibilităţi software şi](#page-38-0)  hardware, 39 [conflicte IRQ,](#page-38-0) 39 cum se poa[te contacta Dell,](#page-71-0) 72

# D

Dellcum se poa[te contacta,](#page-70-0) 71-[72](#page-71-0) [Dell Network Assistant,](#page-35-0) 36 [Dell Support 3,](#page-33-0) 34 [DellConnect,](#page-35-1) 36 depanare [conflicte,](#page-38-0) 39 [Depanator hardware,](#page-38-0) 39 [Depanator hardware,](#page-38-0) 39 diagnosticare [coduri sonore,](#page-37-0) 38 documentatie [Ghid tehnologic Dell,](#page-7-1) 8 [Manual de service,](#page-7-2) 8

#### E

[ESA,](#page-25-0) 26

#### G

[Ghid tehnologic Dell,](#page-7-1) 8

#### H

hard disk[probleme,](#page-39-0) 40 hardware[coduri sonore,](#page-37-0) 38 [conflicte,](#page-38-0) 39

#### $\mathbf{I}$ I

IEEE[conectori,](#page-11-1) 12, [14](#page-13-0) informatii despre ergonomie, 8 informații despre garanție, 8 [informaţii despre reglementări,](#page-7-0) 8 [instrucţiuni privind siguranţa,](#page-7-0) 8

### $\mathbf{L}$

lumină de alimentare[stări,](#page-40-0) 41

#### M

[Manual de service,](#page-7-2) 8 memorie[probleme,](#page-40-1) 41 mesaje de eroare [coduri sonore,](#page-37-0) 38 mouse[conector,](#page-13-1) 14

#### N

[numere de telefon,](#page-71-0) 72 [NVIDIA ESA,](#page-25-1) 26 [NVIDIA FirstPacket,](#page-20-0) 21 [NVIDIA Performance,](#page-25-2) 26

# P

plăci [sloturi,](#page-13-3) 14 pornire [de pe un dispozitiv USB,](#page-62-0) 63 probleme [alimentare,](#page-40-0) 41 [coduri sonore,](#page-37-0) 38 [conflicte,](#page-38-0) 39 [hard disk,](#page-39-0) 40 [memorie,](#page-40-1) 41 [stări lumină de alimentare,](#page-40-0) 41 procesor [tip,](#page-64-0) 65

#### R

retea [conector,](#page-15-0) 16

# S

secvenţă de pornire [modificare,](#page-62-0) 63-[64](#page-63-0) [setări opţiuni,](#page-61-1) 62 setări[configurare sistem,](#page-52-1) 53 sistem de operare [reinstalare,](#page-6-0) 7 software[conflicte,](#page-38-0) 39

specificatii [alimentare,](#page-69-0) 70 comenzi si indicatoare luminoase, 69 [conectori,](#page-67-0) 68 [date fizice,](#page-69-1) 70 informații despre calculator, 66 mag[istrală de extensie,](#page-65-1) 66 [mediu,](#page-70-1) 71 [memorie,](#page-64-1) 65 [procesor,](#page-64-2) 65 [tehnice,](#page-64-3) 65 unități, 68 [video,](#page-65-2) 66 [System Setup \(Configurare](#page-24-0)  [sistem\),](#page-24-0) 25, [53](#page-52-3)

#### T

tastatură[conector,](#page-13-2) 14

#### $\mathbf{U}$

USB[conector,](#page-15-1) 16 [conectori,](#page-11-2) 12 porn[ire de pe dispozitive,](#page-62-0) 63

#### W

Windows XP[reinstalare,](#page-6-0) 7